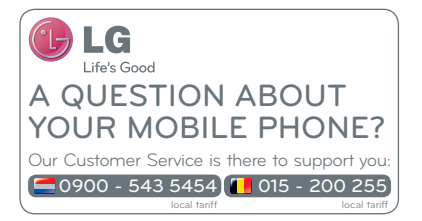

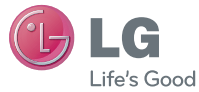

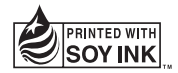

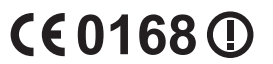

 **Gebruikershandleiding**

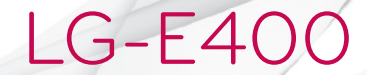

**P/N : MFL67521040 (1.0) www.lg.com**

NEDERLANDS ENGLISH

#### **Wi-Fi (WLAN)**

Deze apparatuur kan in alle Europese landen worden gebruikt.

In de EU kunt u de WLAN onbeperkt binnenshuis gebruiken, maar in Frankrijk, Rusland en Oekraïne kunt u de WLAN niet buitenshuis gebruiken.

#### **Wi-Fi (WLAN)**

This equipment may be operated in all European countries.

The WLAN can be operated in the EU without restriction indoors, but cannot be operated outdoors in France, Russia and Ukraine.

#### **Nederlands**

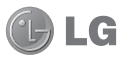

# LG-E400 Gebruikershandleiding

#### **In deze handleiding vindt u informatie over het gebruik van uw telefoon.**

#### **Op www.lg.com vindt u desgewenst meer informatie.**

- Mogelijk is niet alles in deze handleiding op uw telefoon van toepassing. Dit is afhankelijk van de software op de telefoon en uw serviceprovider.
- Deze telefoon wordt niet aanbevolen voor mensen met een visuele handicap vanwege het toetsenbord op het aanraakscherm.
- Copyright ©2012 LG Electronics, Inc. Alle rechten voorbehouden. LG en het LG-logo zijn geregistreerde handelsmerken van LG Group en diens gelieerde partners. Alle andere handelsmerken zijn het eigendom van hun respectieve eigenaren.
- Google™, Google Maps™, Gmail™, Google Talk™ en Play Store™ zijn handelsmerken van Google, Inc.

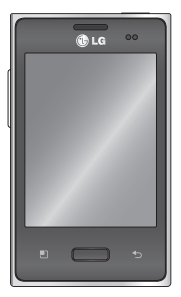

### **Inhoud**

**Richtlijnen voor veilig en**  efficiënt gebruik ...............7

**Belangrijke melding ......24**

#### **Meer informatie over uw telefoon .........................39**

SIM-kaart en batterij installeren ...................42 De telefoon opladen .....43 De microSD plaatsen....44 De microSD formatteren .................46

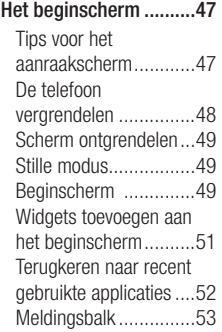

De statusbalk tonen ......54 Schermtoetsenbord ......57 **Google-account instellen ........................59 Wi-Fi .............................61** Wi-Fi inschakelen ........61 Verbinden met Wi-Fi .....61 De dataverbinding van uw telefoon delen ..............62 USB-tethering en instellingen voor draagbare Wi-Fi-hotspot.................63

De dataverbinding van uw telefoon delen via USB ..64 USB-tethering en het delen van data .............65 De dataverbinding van uw telefoon delen als een draagbare Wi-Fi-hotspot................66 Uw draagbare hotspot hernoemen of beveiligen ....................67 **Oproepen ......................69**

Een oproep plaatsen.....69

Uw contacten bellen .....69 Een oproep beantwoorden of weigeren .................70 Het gespreksvolume aanpassen ...................70 Een tweede oproep plaatsen ......................70 Oproeplogboeken tonen 71 Oproepinstellingen .......72 **Contacten .....................73**

Een contact zoeken ......73 Een nieuw contact toevoegen ...................73 Favoriete contacten ......74 Contacten van een oude telefoon naar de nieuwe telefoon verplaatsen .....75

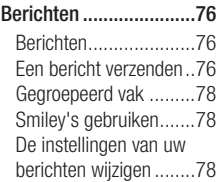

## Inhoud

#### **E-mail ..........................79**

E-mail en het scherm Accounts openen .........79 E-mailberichten schrijven en verzenden ...............81 Accountmappen gebruiken ....................83 E-mailaccounts toevoegen en bewerken ................84

#### **Camera .........................86**

Meer informatie over de beeldzoeker .................86 Snel een foto maken ....87

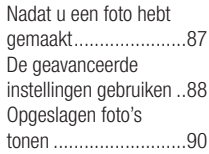

**Videocamera .................92**

Meer informatie over de beeldzoeker .................92 Snel een video maken .93 Nadat u een video hebt gemaakt ......................93

De geavanceerde instellingen gebruiken ..94 Uw opgeslagen video's bekijken ......................95 Het volume aanpassen tijdens de weergave van een video ....................95

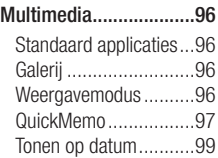

Muziek ........................99 Een nummer afspelen ..99 Bestanden overbrengen via USBmassaopslagapparaten. 101 Muziek- en videobestanden overbrengen naar de telefoon .....................101 Data vanaf de telefoon zenden met Bluetooth 103

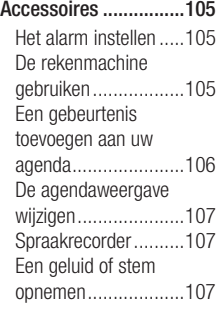

Een spraakopname verzenden ..................108 Polaris Offi ce .............108 App Manager .............109 **Het web ......................110** Browser .....................110 De browserwerkbalk gebruiken ..................110 Opties gebruiken........111 **Opties .........................113** Verbindingen ............113 Oproep ......................115

## Inhoud

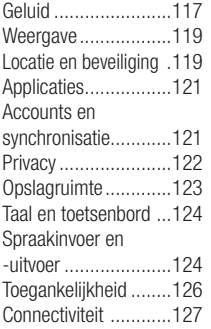

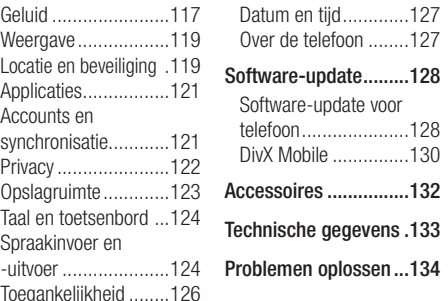

Lees deze eenvoudige richtlijnen door. Het kan gevaarlijk of verboden zijn deze richtlijnen niet te volgen.

### Blootstelling aan radiogolven

DIT APPARAAT VOLDOET AAN DE INTERNATIONALE RICHTLIJNEN VOOR BLOOTSTELLING AAN RADIOGOLVEN

Dit mobiele apparaat is een radiozender en -ontvanger. Het apparaat is zo ontwikkeld en geproduceerd dat het voldoet aan de emissiebeperkingen voor radiofrequentiesignalen (RF-signalen) die door internationale richtlijnen (ICNIRP)

worden aanbevolen. Deze beperkingen maken deel uit van uitgebreide richtlijnen en definiëren het toegestane niveau voor RFenergie voor de algemene bevolking. Deze richtlijnen zijn ontwikkeld door onafhankelijke wetenschappelijke organisaties door middel van periodieke en grondige evaluaties van wetenschappelijke studies. In deze richtlijnen is een grote veiligheidsmarge ingebouwd om de veiligheid van alle personen te kunnen waarborgen, ongeacht de leeftijd of gezondheidstoestand.

De standaard voor blootstelling aan mobiele apparatuur wordt uitgedrukt in

de maateenheid SAR (Specific Absorption Rate). De SAR-limiet die wordt vermeld in de internationale richtlijnen is 2,0 W/kg\*. Bij tests voor SAR worden de standaardposities gebruikt, waarbij het apparaat in alle gemeten frequentiebanden het hoogst toegestane energieniveau gebruikt. Hoewel de SAR wordt bepaald op het hoogst toegestane niveau, kan het werkelijke SAR-niveau van het apparaat tijdens gebruik aanzienlijk lager liggen dan de maximumwaarde. Dit komt doordat het apparaat is ontworpen voor gebruik bij

verschillende energieniveaus, zodat niet meer energie wordt gebruikt dan nodig is om verbinding te maken met het netwerk. Over het algemeen geldt dat hoe dichter u zich bij een zendmast bevindt, hoe minder energie het apparaat gebruikt. Alvorens een bepaald type mobiele telefoon in de verkoop komt, moet worden bepaald of deze voldoet aan de Europese R&TTE-richtlijn. Deze richtlijn kent als een van de voornaamste eisen dat de gezondheid van de gebruiker alsmede van iedereen in de buurt daarvan te allen tijde gewaarborgd dient te zijn.

De hoogste SAR-waarde die dit apparaat heeft bereikt tijdens tests voor gebruik naast het oor is 1.10 W/kg.

Dit apparaat voldoet aan de richtlijnen voor blootstelling aan RF-signalen wanneer het op normale wijze tegen het oor wordt gehouden of wanneer het zich op een afstand van minimaal 1,5 cm van het lichaam bevindt. Wanneer het apparaat op het lichaam wordt gedragen in een draagtasje, riemclip of houder, moeten deze hulpmiddelen geen metaal bevatten en moet het product zich op een afstand van minimaal 1,5 cm van het lichaam bevinden. Voor het overbrengen

van databestanden of berichten, moet dit apparaat kunnen beschikken over een goede verbinding met het netwerk. In sommige gevallen kan het overbrengen van databestanden of berichten vertraging oplopen tot een dergelijke verbinding beschikbaar is. Houd u aan de bovenstaande afstandsrichtlijnen tot de gegevensoverdracht is voltooid. De hoogste SAR-waarde die dit apparaat heeft bereikt tijdens tests voor gebruik op het lichaam is 0.572 W/kg.

\* De SAR-limiet die voor mobiele apparatuur voor het publiek wordt gehanteerd, is 2,0 watt/kilogram (W/kg) evenredig

verdeeld over tien gram lichaamsweefsel. In de richtlijnen is een aanzienlijke veiligheidsmarge ingebouwd, voor extra bescherming en om eventuele meetvariaties te ondervangen. SAR-waarden kunnen variëren, afhankelijk van nationale rapportage-eisen en de netwerkband.

### Informatie over FCC SAR

Het ontwerp van uw mobiele apparaat voldoet aan de vereisten voor blootstelling aan radiogolven zoals vastgesteld door de Federal Communications Commission (USA) en Industry Canada. Deze vereisten stellen een SAR-limiet van gemiddeld 1,6 W/kg per gram lichaamsweefsel. De hoogste SARwaarde die is geregistreerd conform deze norm tijdens de productcertificering voor gebruik naast het oor is 0.71 W/kg en voor gebruik op het lichaam is 1.30 W/kg. Daarnaast is dit apparaat getest voor veelvoorkomende handelingen waarbij de afstand tussen de achterzijde van het apparaat en het lichaam van de gebruiker 1 cm is.

Om aan de FCC RF-vereisten voor blootstelling te voldoen, moet de afstand tussen het lichaam van de gebruiker en de achterzijde van de telefoon 1 cm zijn.

#### 6 FCC-verklaring en waarschuwing

#### Opmerking!

Dit apparaat voldoet aan deel 15 van de FCC-regelgeving. Het gebruik is afhankelijk van de volgende voorwaarden:

(1) Dit apparaat mag geen schadelijke interferentie veroorzaken.

(2) Dit apparaat moet ontvangen interferentie accepteren, inclusief interferentie die leidt tot ongewenst gebruik.

### Let op!

Door wijzigingen of modificaties die niet expliciet door de fabrikant zijn goedgekeurd, kan de gebruiker zijn bevoegdheid verliezen om de apparatuur te gebruiken.

### Onderhoud van het product

### WAARSCHUWING

Gebruik alleen batterijen, laders en accessoires die voor gebruik bij dit type telefoon zijn goedgekeurd. Het gebruik van andere typen batterijen kan gevaarlijk zijn en kan ertoe leiden dat de garantie vervalt.

Demonteer het apparaat niet. Laat • eventuele noodzakelijke reparaties uitvoeren door een gekwalificeerd onderhoudstechnicus.

- Reparaties die uit overweging van LG onder de garantie vallen omvatten mogelijk vervangingsonderdelen of kaarten die ofwel nieuw ofwel gereviseerd zijn, op voorwaarde dat deze onderdelen of kaarten een gelijkwaardige werking hebben als de onderdelen die zij vervangen.
- Houd het apparaat uit de buurt van elektrische apparaten zoals tv's, radio's en computers.
- Houd het apparaat uit de buurt van warmtebronnen zoals radiatoren en kookplaten.
- Laat het apparaat niet vallen. •
- Stel het apparaat niet bloot aan mechanische trillingen of schokken.
- Schakel de telefoon uit wanneer dit door speciale voorschriften wordt vereist. Gebruik de telefoon bijvoorbeeld niet in ziekenhuizen, aangezien door het gebruik gevoelige medische apparatuur beschadigd kan raken of kan worden beïnvloed.
- Houd de telefoon tijdens het opladen niet met natte handen vast. Hierdoor zou u namelijk elektrische schokken kunnen oplopen en de telefoon zou kunnen beschadigen.
- Laad een telefoon niet op in de buurt van brandbare materialen. De telefoon kan heet worden, waardoor brand kan ontstaan.
- Gebruik een droge doek om het toestel •aan de buitenkant te reinigen (gebruik geen oplosmiddelen zoals benzeen, verdunners of alcohol).

- Laad de telefoon niet op wanneer deze op zachte bekleding ligt.
- Laad de telefoon op in een goed geventileerde ruimte.
- Stel het apparaat niet bloot aan extreme omstandigheden met rook en stof.
- Bewaar de telefoon niet in de buurt van creditcards, bibliotheekpasjes en dergelijke, omdat de telefoon de informatie op de magnetische strip kan beïnvloeden.
- Tik niet op het scherm met een scherp voorwerp, om beschadiging van de telefoon te voorkomen.
- Stel de telefoon niet bloot aan vloeistoffen en vocht.
- Ga behoedzaam om met accessoires, zoals oordopjes. Raak de antenne niet onnodig aan.
- Gebruik de mobiele telefoon of de accessoires niet op plaatsen met een hoge vochtigheidsgraad, zoals zwembaden, broeikassen, solariums of tropische omgevingen. Hierdoor kan de telefoon beschadigd raken en kan uw garantie vervallen.

Gebruik nooit gebroken, gesplinterd of gebarsten glas, raak het niet aan en probeer het niet te verwijderen of te repareren. Schade aan het glazen weergavescherm ten gevolge van verwaarlozing of verkeerd gebruik wordt niet door de garantie gedekt. • Gebruik nooit gebroken, gesplinterd • Vraag eerst toestemming voordat u

### Efficiënt telefoongebruik

#### **Elektronische en medische apparaten**

Alle mobiele telefoons kunnen storingen opvangen die de werking kunnen beïnvloeden.

- uw telefoon in de buurt van medische apparatuur gebruikt. Ga bij uw arts na of uw telefoon storing van uw medische apparatuur kan veroorzaken.
- Sommige hoortoestellen zijn gevoelig voor storing door mobiele telefoons.
- Een geringe storing kan al van invloed zijn •op tv's, radio's, pc's, etc.

#### **Pacemakers**

Fabrikanten van pacemakers raden een minimale afstand van 15 cm aan tussen uw mobiele telefoon en uw pacemaker om mogelijke storing van de pacemaker te voorkomen. Om storing te voorkomen, dient u uw mobiele telefoon te gebruiken aan het oor dat zich tegenover de pacemaker bevindt. Bovendien mag u de telefoon niet in uw borstzak dragen.

### **Ziekenhuis**

Schakel uw draadloze apparaat uit in ziekenhuizen, klinieken en gezondheidscentra wanneer u gevraagd wordt dit te doen. Dit verzoek is bedoeld om mogelijke storing met gevoelige medische apparatuur te voorkomen.

#### Veiligheid onderweg

Stel u op de hoogte van de wetten en voorschriften voor het gebruik van mobiele telefoons in de gebieden waar u rijdt.

- Gebruik tijdens het rijden geen handheld-• telefoon.
- Concentreer u op het rijden. •
- Maak indien beschikbaar gebruik van een handsfreekit.
- Verlaat de weg en parkeer de auto voordat u een oproep beantwoordt, als de verkeerssituatie dat vereist.
- RF-energie kan bepaalde elektronische systemen in de auto ontregelen, zoals stereo-apparatuur en veiligheidsfuncties.
- Als uw auto is voorzien van een airbag, mag u deze niet door geïnstalleerde

of draagbare, draadloze apparatuur blokkeren. Als u dit wel doet, kan dit ertoe leiden dat de airbag niet of niet goed functioneert met mogelijk ernstige verwondingen tot gevolg.

• Zet het volume niet te hoog als u buitenshuis naar muziek luistert, zodat u de geluiden uit uw omgeving nog kunt horen. Dit is vooral belangrijk vlakbij wegen.

### Voorkom gehoorbeschadiging

Gehoorbeschadiging kan optreden als u te lang aan hard geluid wordt blootgesteld. Daarom raden wij u aan de headset niet te dicht bij uw oren in of uit te schakelen. Zet het muziek- en gespreksvolume niet te hoog.

Als u een hoofdtelefoon gebruikt, zet • het volume dan laag als u personen die vlakbij u staan niet kunt verstaan of als de persoon die naast u zit, kan horen waar u naar luistert.

**OPMERKING:** hoge geluidsniveaus van uw oordopjes kunnen leiden tot gehoorbeschadiging.

#### Onderdelen van glas

Bepaalde onderdelen van uw mobiele telefoon zijn van glas. Dit glas kan breken als u uw mobiele telefoon op een hard oppervlak laat vallen of als het een harde klap krijgt. Raak gebroken glas niet aan en probeer het niet te verwijderen. Gebruik uw mobiele telefoon niet totdat het glas door een geautoriseerde serviceprovider is vervangen.

#### Explosiewerkzaamheden

Gebruik de telefoon niet in de buurt van explosiewerkzaamheden. Neem beperkende maatregelen in acht en houd u aan regels en voorschriften.

#### **Explosiegevaar**

- Gebruik de telefoon niet bij pompstations. •
- Gebruik de telefoon niet in de buurt van brandstoffen en chemicaliën.
- Onthoud u van vervoer of opslag van brandbare gassen, vloeistoffen en explosieven in dezelfde ruimte van een

voertuig waarin zich ook de mobiele telefoon en eventuele accessoires bevinden.

### In vliegtuigen

Draadloze apparaten kunnen storingen veroorzaken in vliegtuigen.

- Schakel uw mobiele telefoon uit voordat u aan boord van een vliegtuig gaat.
- Gebruik het toestel niet op het terrein van •de luchthaven zonder toestemming van de bemanning.

#### Kinderen

Bewaar de telefoon op een veilige plaats, buiten het bereik van kleine kinderen. De telefoon bevat kleine onderdelen die, indien losgemaakt, verstikking kunnen veroorzaken.

### Noodoproepen

Noodoproepen zijn mogelijk niet via alle draadloze netwerken beschikbaar. U dient daarom voor noodoproepen nooit volledig afhankelijk te zijn van de telefoon. Vraag dit na bij uw plaatselijke serviceprovider.

### Batterij en onderhoud

- De batterij hoeft niet volledig ontladen te zijn voordat u deze weer kunt opladen. In tegenstelling tot andere typen batterijen heeft de batterij geen "geheugen" dat van invloed is op de prestaties.
- Gebruik alleen batterijen en laders van LG. De laders van LG zijn zodanig ontwikkeld dat deze de levensduur van de batterijen optimaliseren.
- Demonteer de batterij niet en voorkom kortsluiting.
- Houd de metalen contacten van de batterij schoon.
- Vervang de batterij wanneer deze niet meer voldoende presteert. De batterij kan honderden keren worden opgeladen voordat deze moet worden vervangen.
- Laad de batterij opnieuw op als deze gedurende langere tijd niet is gebruikt, om de levensduur te verlengen.
- Stel de batterijlader niet bloot aan direct zonlicht en gebruik deze niet in vochtige ruimten zoals een badkamer.
- Bewaar de batterij niet in erg warme of koude ruimten; dat kan ten koste gaan van de prestaties van de batterij.
- Er bestaat explosiegevaar als de batterij wordt vervangen door een batterij van een verkeerd type.
- Verwijder gebruikte batterijen volgens de instructies van de fabrikant. Zorg indien mogelijk voor recycling. Doe gebruikte batterijen niet bij het gewone huishoudelijk afval.
- Als u de batterij wilt vervangen, •moet u deze naar het dichtstbijzijnde

geautoriseerde servicepunt of leverancier van LG Electronics brengen.

- Haal de stekker van de lader uit het stopcontact als de batterij van de telefoon volledig is opgeladen, om te voorkomen dat de lader onnodig energie verbruikt.
- De werkelijke levensduur van de batterij hangt af van de netwerkconfiguratie, de productinstellingen, de gebruikspatronen en de omstandigheden waarin de batterij wordt gebruikt.
- Zorg dat er geen scherpe voorwerpen zoals tanden en nagels van huisdieren in

contact komen met de batterij. Dit kan brand veroorzaken.

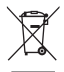

#### **Uw oude toestel wegdoen**

**1** Als het symbool met de doorgekruiste verrijdbare afvalbak op een product staat, betekent dit dat het product valt onder de Europese Richtlijn 2002/96/EC.

- **2** Elektrische en elektronische producten mogen niet worden meegegeven met het huishoudelijk afval, maar moeten worden ingeleverd bij speciale inzamelingspunten die door de lokale of landelijke overheid zijn aangewezen.
- **3** De correcte verwijdering van uw oude toestel helpt negatieve gevolgen voor het milieu en de menselijke gezondheid voorkomen.
- **4** Wilt u meer informatie over de verwijdering van uw oude toestel? Neem dan contact op met de plaatselijke autoriteiten, de afvalophaaldienst of de winkel waar u het product hebt gekocht.

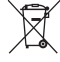

#### **Batterijen wegdoen**

- **1** Als het symbool met de doorgekruiste verrijdbare afvalbak op de batterijen/accu's van uw product staat, betekent dit dat deze producten vallen onder de Europese Richtlijn 2006/66/EC.
- **2** Dit symbool kan worden gebruikt in combinatie met chemische symbolen voor kwik (Hg), cadmium (Cd) of lood (Pb) als de batterij meer dan 0,0005% kwik, 0,002% cadmium of 0,004% lood bevat.
- **3** Alle batterijen/accu's mogen niet worden meegegeven met het huishoudelijk afval, maar moeten worden ingeleverd bij speciale inzamelingspunten die door de lokale of landelijke overheid zijn aangewezen.
- **4** De correcte verwijdering van uw oude batterijen/ accu's helpt negatieve gevolgen voor het milieu en de gezondheid van mens en dier voorkomen.
- **5** Wilt u meer informatie over de verwijdering van uw oude batterijen/accu's? Neem dan contact op met de plaatselijke autoriteiten, de afvalophaaldienst of de winkel waar u het product hebt gekocht.

## Belangrijke melding

Controleer of de problemen die u hebt ervaren met uw telefoon in dit gedeelte worden beschreven voordat u de telefoon terugbrengt met een serviceverzoek of voordat u de klantenservice belt.

### 1. Telefoongeheugen

Als minder dan 10% van het telefoongeheugen beschikbaar is, kunt u geen nieuwe berichten ontvangen. U dient uw telefoongeheugen te controleren en data, zoals applicaties of berichten, te wissen om ruimte vrij te maken in het geheugen.

#### **Applicaties beheren**

- **1** Tik in het beginscherm op het tabblad **Applicaties** en kies **Opties** > **Applicaties** > **Applicaties beheren**.
- Als alle applicaties worden getoond, **2**  bladert u er doorheen en kiest u de applicatie die u wilt verwijderen.
- Tik eerst op **Wissen** en vervolgens op **OK 3** om de gekozen applicatie te verwijderen.

#### 2. Levensduur van de batterij optimaliseren

Verleng de levensduur van uw batterij door functies uit te schakelen die u niet constant op de achtergrond nodig hebt. U kunt bijhouden hoe applicaties en systeembronnen energie verbruiken.

#### **Levensduur van de batterij verlengen**

- Schakel radiocommunicatie uit die u niet gebruikt. Schakel Wi-Fi, Bluetooth of GPS uit als u deze niet gebruikt.
- Verlaag de helderheid van het scherm en stel een kortere time-out van het scherm in.
- Schakel automatisch synchroniseren met Google Mail, Agenda, Contacten en andere applicaties uit.
- Sommige applicaties die u hebt gedownload kunnen de levensduur van de batterij verkorten.

#### **Controleren hoe vol de batterij is**

- **1** Tik in het beginscherm op het tabblad **Applicaties** en kies **Opties** > **Over de telefoon** > **Status**.
- De batterijstatus (opladen, ontladen) en **2** het niveau (als percentage opgeladen) worden boven aan het scherm getoond.

## Belangrijke melding

#### **Controleren en beheren wat energie verbruikt**

- **1** Tik in het beginscherm op het tabblad **Applicaties** en kies **Opties > Over de telefoon > Accugebruik.**
- De gebruiksduur van de batterij wordt **2**  boven in het scherm getoond. Er wordt getoond hoeveel tijd is verstreken sinds de telefoon voor het laatst is opgeladen of, tijdens het opladen, de tijd die is verstreken sinds de telefoon op de batterij functioneerde. Het scherm geeft

applicaties of services weer die energie verbruiken, van de grootste tot de kleinste verbruiker.

#### 3. Een open-sourcebesturingssysteem installeren

Mogelijk functioneert uw telefoon niet naar behoren als u een open-sourcebesturingssysteem op uw telefoon installeert en gebruikt in plaats van het door de fabrikant verschafte besturingssysteem.

### $\Lambda$  WAARSCHUWING

Als u een ander besturingssysteem installeert en gebruikt dan dat is meegeleverd door de fabrikant, wordt uw telefoon niet langer door de garantie gedekt.

### WAARSCHUWING

Download applicaties alleen vanuit vertrouwde bronnen zoals Play Store om uw telefoon en persoonlijke gegevens te beschermen. Als er zich onjuist geïnstalleerde applicaties op uw telefoon bevinden, werkt uw telefoon mogelijk niet naar behoren of kan er een ernstige fout optreden. Verwijder dergelijke applicaties en alle bijbehorende data en instellingen van de telefoon.

## Belangrijke melding

#### 4. Ontgrendelingspatroon gebruiken

Stel het ontgrendelingspatroon in om uw telefoon te beschermen. Er wordt een aantal schermen geopend dat helpen bij het tekenen van een ontgrendelingspatroon.

Let op: maak een Google-account voordat u een ontgrendelingspatroon instelt.

### WAARSCHUWING

#### Voorzorgsmaatregelen bij het gebruik van een ontgrendelingspatroon.

Het is van groot belang dat u het ontgrendelingspatroon dat u instelt, onthoudt. Als u vijf keer een onjuist patroon invoert, hebt u geen toegang meer tot uw telefoon. U kunt vijf keer proberen uw ontgrendelingspatroon. PIN of wachtwoord in te voeren. Als u deze vijf mogelijkheden hebt gebruikt, kunt u het na 30 seconden opnieuw proberen.

**Ga als volgt te werk als u uw ontgrendelingspatroon, PIN-code of wachtwoord bent vergeten:**

**Als u uw ontgrendelingspatroon bent vergeten:** als u zich op de telefoon bij uw Google-account hebt aangemeld en vijf keer een onjuist patroon hebt ingevoerd, tikt u op de knop Patroon vergeten. Vervolgens moet u zich aanmelden bij uw Google-account om de telefoon te ontgrendelen.

Als u geen Google-account op de telefoon hebt gemaakt of de aanmeldingsgegevens bent vergeten, moet u een volledige reset uitvoeren.

**Als u uw PIN of wachtwoord bent vergeten:** als u uw PIN of wachtwoord bent vergeten, moet u een volledige reset uitvoeren.

Let op: wanneer u een volledige reset uitvoert, worden alle gebruikersapplicaties en -data gewist.

#### 5. Een volledige reset uitvoeren

Als de oorspronkelijke situatie niet wordt hersteld, gebruikt u de volledige reset om de telefoon te initialiseren.

Als de telefoon is uitgeschakeld, houdt u de **Home**–toets, de **Volume omlaag**–toets en

## Belangrijke melding

de **aan–uit**toets langer dan tien seconden tegelijk ingedrukt. Laat de **aan–uit**toets los als u het LG–logo op het scherm ziet.

Zodra het scherm voor een volledige reset wordt weergegeven, laat u de andere toetsen los.

Laat de telefoon liggen tot de volledige reset is uitgevoerd en de telefoon automatisch weer is ingeschakeld. Dit duurt minimaal een minuut.

Let op: wanneer u een volledige reset uitvoert, worden alle gebruikersapplicaties en -data gewist. Dit kan niet ongedaan worden gemaakt. Maak een back-up van

alle belangrijke data voordat u een volledige reset uitvoert.

#### 6. Verbinding maken met Wi-Finetwerken

Als u Wi-Fi op uw telefoon wilt gebruiken, maakt u gebruik van een draadloos toegangspunt, een zogenaamde 'hotspot'. Sommige toegangspunten staan open. U kunt hiermee gewoon verbinding maken. Andere toegangspunten zijn verborgen of worden beveiligd. U moet uw telefoon configureren om verbinding te kunnen maken met dergelijke toegangspunten.

Schakel Wi-Fi uit wanneer u dat niet gebruikt, zodat u langer gebruik kunt maken van de batterij.

#### **Wi-Fi inschakelen en verbinding maken met een Wi-Fi-netwerk**

- **1** Tik in het beginscherm op het tabblad **Applicaties** en kies **Opties > Verbindingen > Wi-Fi-instellingen**.
- Tik op **Wi-Fi** om Wi-Fi in te schakelen **2**  en het scannen naar beschikbare Wi-Finetwerken te starten.
- Er wordt een lijst beschikbare Wi-• Fi-netwerken getoond. Beveiligde

netwerken worden aangegeven met een vergrendelingspictogram.

- **3** Tik op een netwerk om er verbinding mee te maken.
- Als het een onbeveiligd netwerk betreft, wordt u gevraagd te bevestigen dat u verbinding wilt maken met dit netwerk door op **Verbinden** te tikken.
- Als het netwerk is beveiligd, wordt u •gevraagd een wachtwoord of andere aanmeldingsgegevens in te voeren. (Raadpleeg uw netwerkbeheerder voor meer informatie.)

## Belangrijke melding

**4** De statusbalk geeft pictogrammen weer onnodig energie verbruiken. die de Wi-Fi-status aangeven.

#### 7. Applicaties openen en tussen applicaties schakelen

Multi-tasking is eenvoudig met Android omdat u meerdere applicaties tegelijk kunt uitvoeren. U hoeft een applicatie niet te sluiten om een andere te kunnen openen. U kunt verschillende applicaties tegelijk gebruiken en tussen deze applicaties schakelen. Android beheert elke applicatie, en beëindigt en start ze wanneer nodig dit nodig is, zodat ongebruikte applicaties niet

#### **Applicaties stoppen**

- **1** Tik in het beginscherm op het tabblad **Applicaties** en kies **Opties** > **Applicaties** > **Applicaties beheren** > selecteer **Actief**.
- Blader naar de gewenste applicatie en **2**  tik op **Stoppen** om de applicatie af te sluiten.

TIP! Houd de Home-toets ingedrukt om terug te keren naar onlangs gebruikte applicaties. Er verschijnt een lijst met recent gebruikte applicaties.

#### 8. PC-software installeren (LG PC Suite)

De PC-applicatie LG PC Suite helpt u uw apparaat via een USB-kabel en Wi-Fi met een PC te verbinden. Als de verbinding eenmaal tot stand is gebracht, kunt u de functies van het apparaat op uw PC gebruiken.

#### **Met uw PC-applicatie "LG PC Suite" kunt u...**

Uw media (muziek, films, afbeeldingen) • afspelen op uw PC.

- Multimedia naar uw apparaat sturen.
- Data (agenda's, contactpersonen, favorieten) synchroniseren tussen uw apparaat en PC.
- Een back-up maken van de applicaties op uw apparaat.
- De software op uw apparaat bijwerken. •
- Een back-up van het apparaat maken en herstellen.
- Multimedia op uw PC afspelen vanaf een •ander apparaat.

## Belangrijke melding

OPMERKING: U kunt het menu Help in de applicatie gebruiken voor meer informatie over het gebruik van uw PCapplicatie "LG PC Suite".

### **PC-applicatie "LG PC Suite" installeren**

De PC-applicatie "LG PC Suite" PC kan worden gedownload van de website van LG.

- Ga naar www.lg.com en kies een land. **1**
- Ga naar **Service > Ondersteuning voor 2 mobiele telefoons** > Kies het model (LG-E400).
- Klik op **PC Sync** bij **Downloads** en klik **3**  op **WINDOW PC Sync Download** om de applicatie **"LG PC Suite"** te downloaden. **Systeemvereisten voor de PC-software "LG PC Suite"**
- Besturingssysteem: Windows XP 32-bits (Service Pack 2), Windows Vista 32 bits/64-bits, Windows 7 32-bits/64-bits
- CPU: 1GHz-processor of hoger •
- Geheugen: 512 MB of meer RAM •
- Grafische kaart: Resolutie 1024 x 768, 32-bits kleuren of hoger
- Vaste schijf: 100 MB of meer vrije ruimte op de vaste schijf (afhankelijk van de hoeveelheid opgeslagen data kan er meer ruimte nodig zijn.)
- Vereiste software: Geïntegreerde LG-• stuurprogramma's.

#### **OPMERKING**

#### Geïntegreerd LG-stuurprogramma voor USB

Het geïntegreerde LG-stuurprogramma voor USB is nodig om een LG-telefoon met een PC te verbinden, en wordt automatisch geïnstalleerd bij het installeren van de PC-software LG PC Suite.

### 9. Uw telefoon synchroniseren met een computer

Data van uw apparaat en PC kunnen eenvoudig en handig worden gesynchroniseerd met de PC-applicatie "LG PC Suite". Contactpersonen, agenda's en favorieten kunnen worden gesynchroniseerd. De procedure is als volgt:

- Sluit het apparaat aan op de PC. (Gebruik **1**  een USB-kabel of Wi-Fi-verbinding.)
- 35 Start het programma na het maken **2** van de verbinding en kies het apparaatgedeelte uit de categorie aan de linkerkant van het scherm.

# Belangrijke melding

- **3** Klik op [Personal information] om te selecteren.
- Schakel het selectievakje van de inhoud **4**  die u wilt synchroniseren in en klik op de knop Sync.

### 10. Muziek, foto's en video's synchroniseren met USBapparaten voor massaopslag

**1** Tik in het beginscherm op het tabblad **Applicaties** en selecteer vervolgens **Opties > Opslagruimte** om de opslagmedia te controleren. (Als u

bestanden wilt kopiëren van of naar uw geheugenkaart, steek dan een geheugenkaart in de telefoon.)

- Sluit de telefoon met de USB-kabel aan **2**  op de computer.
- De lijst voor USB-verbindingsmodus **3**  verschijnt. Selecteer de optie **USBopslag**.
- Open de map van het verwijderbare **4**  geheugen op uw PC. U kunt de inhoud op het apparaat voor massaopslag bekijken op uw PC en de bestanden overbrengen.
- **5** Kopieer de bestanden van uw PC naar de stationsmap.
- Als u klaar bent, kiest u de optie "Alleen **6**  laden" om de telefoon los te koppelen.

## 11. Houd de telefoon rechtop

Houd de telefoon rechtop, net als een gewone telefoon. De LG-E400 heeft een interne antenne. Zorg dat u de achterzijde niet bekrast of beschadigt. Dit kan de werking beïnvloeden.

Houd tijdens gesprekken of het zenden of ontvangen van data het onderste deel van de telefoon, waar de antenne zich bevindt, niet vast. Dit kan de gesprekskwaliteit nadelig beïnvloeden.

## 12. Wanneer het scherm niet reageert

Ga als volgt te werk wanneer de telefoon niet reageert op uw handelingen of als het scherm niet reageert:

Verwijder de batterij, plaats deze terug en schakel de telefoon in. Als het scherm daarna nog niet reageert, neem dan contact op met het servicecenter.

## Belangrijke melding

### 13. Sluit de telefoon niet op de PC aan wanneer u de PC inof uitschakelt.

Koppel de datakabel tussen uw telefoon en uw PC los. Als u de kabel aangesloten laat, kunnen problemen op de PC optreden.

## Meer informatie over uw telefoon

Als u de telefoon wilt inschakelen, houdt u de aan-uittoets 3 seconden ingedrukt. Als u de telefoon wilt uitschakelen, houd dan de aan-uittoets 3 seconden ingedrukt, tik vervolgens op **Uitschakelen** en op **OK**.

**Luidspreker/ontvanger**

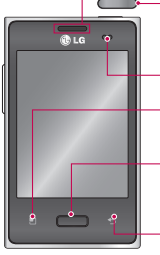

#### **Aan-uittoets/vergrendeltoets**

Door de toets ingedrukt te houden, schakelt u uw telefoon in of uit.

Het scherm uitschakelen en vergrendelen.

### **Nabijheidssensor**

### **Menutoets**

Controleren welke opties beschikbaar zijn.

#### **Home-toets**

Hiermee keert u vanaf elk willekeurig scherm terug naar het beginscherm.

## **Terug-toets**

Hiermee keert u terug naar het vorige scherm.

#### OPMERKING: nabijheidssensor

Als u oproepen plaatst en ontvangt, schakelt de nabijheidssensor automatisch de verlichting uit en vergrendelt deze het aanraaktoetsenblok wanneer wordt gedetecteerd dat de telefoon bij het oor wordt gehouden. Dit verlengt de batterijduur en voorkomt dat het aanraaktoetsenblok tijdens een gesprek onbedoeld wordt geactiveerd.

## Meer informatie over uw telefoon

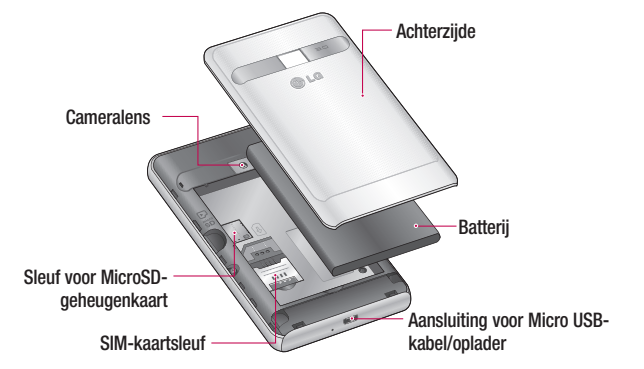

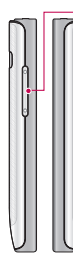

#### **Volumetoetsen**

- **In het beginscherm**: hiermee **•** regelt u het beltoonvolume.
- **Tijdens een gesprek**: **•** hiermee regelt u belvolume.
- **Tijdens het afspelen van • een nummer**: hiermee regelt u het volume.

#### TIP! QuickMemo

Houd beide volumetoetsen 1 seconde ingedrukt om de functie QuickMemo te gebruiken.

## A WAARSCHUWING

Als u een zwaar object op de telefoon plaatst of op de telefoon gaat zitten, kan het LCD-scherm beschadigd raken en werkt het aanraakscherm mogelijk niet meer. Dek de nabijheidsensor van het LCD-scherm niet af met beschermende folie. De sensor functioneert dan mogelijk niet meer naar behoren.

#### **Aansluiting voor stereo-hoofdtelefoon**

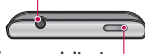

**Aan-uittoets/vergrendeltoets** 

## Meer informatie over uw telefoon

## SIM-kaart en batterij installeren

Pak de telefoon stevig vast als u het **1**  klepje aan de achterzijde wilt verwijderen. Druk met de duim van uw andere hand stevig op het klepje aan de achterzijde. Til het klepje vervolgens op.

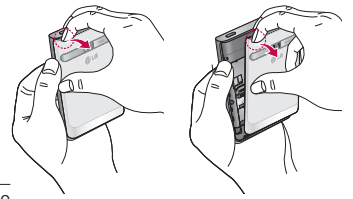

Schuif de SIM-kaart in de sleuf. Zorg dat **2**  de SIM-kaart met het contactpunt naar beneden is geplaatst.

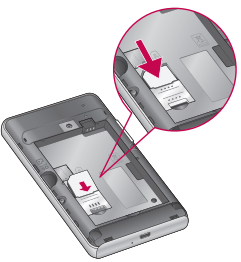

Plaats de batterij en zorg ervoor dat **3**  de contactpunten op de telefoon en de batterij tegenover elkaar liggen.

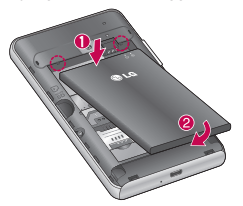

Plaats het klepje terug op de achterzijde. **4** 

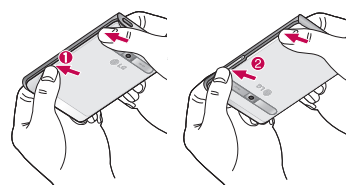

### De telefoon opladen

Sluit de oplader aan op de telefoon en op een stopcontact. U dient de LG-E400 op te laden voordat wordt weergegeven.

## Meer informatie over uw telefoon

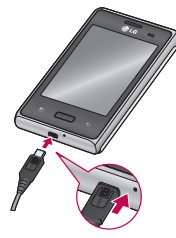

#### OPMERKING:

laad de batterij de eerste keer volledig op; dit is beter voor de levensduur van de batterij.

## De microSD plaatsen

OPMERKING: de LG-E400 ondersteunt microSD's van maximaal 32 GB.

### **Een microSD plaatsen:**

Schakel de telefoon uit voordat u een **1**  microSD plaatst of verwijdert. Verwijder het klepje aan de achterzijde.

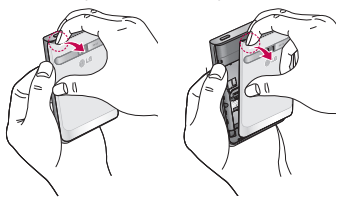

Plaats de geheugenkaart in de sleuf. **2 De microSD verwijderen** Plaats het goudkleurige contactpunt naar onderen.

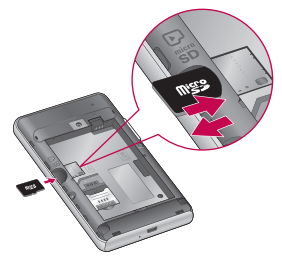

Verwijder de geheugenkaart voorzichtig uit de sleuf.

### A WAARSCHUWING

Plaats of verwijder de microSD niet wanneer de telefoon is ingeschakeld. Hierdoor kunnen de microSD en uw telefoon beschadigd raken en kunnen ook de data die zijn opgeslagen op de microSD, beschadigd raken.

## Meer informatie over uw telefoon

## De microSD formatteren

De microSD is mogelijk al geformatteerd. Als dit niet het geval is, moet u de microSD formatteren voordat u deze kunt gebruiken.

OPMERKING: alle bestanden op de microSD worden gewist op het moment dat u deze formatteert.

- **1** Tik in het beginscherm op het tabblad **Applicaties** om het menu Applicaties te openen.
- Blader naar en tik op **Opties** > **2 Opslagruimte.**
- Tik op **MicroSD ontkoppelen** en tik op **3 OK** om te bevestigen.
- Tik op **MicroSD wissen** en bevestig uw **4**  keuze.
- Als u een ontgrendelingspatroon hebt **5**  ingesteld, voert u het desbetreffende patroon in en kiest u **Alles wissen.** De microSD wordt vervolgens geformatteerd en is klaar voor gebruik.

#### OPMERKING: als er inhoud op uw microSD stond, kan de mapstructuur na het formatteren van de microSD afwijken omdat alle bestanden zijn gewist.

## Tips voor het aanraakscherm

Hier volgt een aantal tips over hoe u door uw telefoon kunt navigeren.

**Tikken** – tik op een menu dat of optie die u wilt kiezen of op een applicatie die u wilt openen.

**Tikken en vasthouden** – houd uw vinger langer op een optiemenu om dat te openen of op pak een object om dat te verplaatsen.

**Slepen** – sleep over het aanraakscherm om door een lijst te bladeren of langzaam te verplaatsen.

**Bladeren** – blader over het aanraakscherm (snel slepen en loslaten) om door een lijst te bladeren of snel te verplaatsen.

#### OPMERKING:

- Tik op het midden van een pictogram om een item te kiezen.
- U hoeft niet hard te drukken; het aanraakscherm is gevoelig genoeg om een lichte maar vaste druk te detecteren.
- Raak de gewenste optie met een vingertop aan. Zorg dat u niet op andere opties tikt.

## De telefoon vergrendelen

Als u de LG-E400 niet gebruikt, kunt u de telefoon vergrendelen door op de aanuittoets te drukken. Hiermee voorkomt u per ongeluk indrukken en bespaart u stroom.

Als u de telefoon enige tijd niet gebruikt, wordt het beginscherm of een ander scherm vervangen door het vergrendelscherm om stroom te sparen.

Als er nog programma's worden uitgevoerd wanneer u het patroon instelt, kunnen deze nog steeds worden uitgevoerd in de vergrendelde modus. Het wordt

aanbevolen om alle programma's af te sluiten voordat u de vergrendelde modus inschakelt om onnodige kosten voor bijvoorbeeld gesprekken, webtoegang en datacommunicatie te voorkomen.

**Ontgrendelingspatroon instellen: u kunt** uw eigen ontgrendelingspatroon tekenen door punten met elkaar te verbinden.Als u een patroon instelt, wordt het scherm van de telefoon vergrendeld. Als u de telefoon wilt ontgrendelen, tekent u het ingestelde patroon op het scherm.

Let op: voordat u een ontgrendelingspatroon maakt, moet u eerst een Gmail-account maken.

Let op: als er achtereenvolgens meer dan vijf fouten optreden tijdens het tekenen van het patroon, kunt u de telefoon niet meer ontgrendelen. Raadpleeg in dit geval punt 4 onder de belangrijke melding.

## Scherm ontgrendelen

Wanneer de LG-E400 niet wordt gebruikt, keert het toestel terug naar het vergrendelscherm. Sleep uw vinger van beneden naar boven om het scherm te ontgrendelen.

## Stille modus

Tik op de meldingsbalk op  $\rightarrow$  om de -modus te wijzigen.

## **Beginscherm**

U veegt gewoon met uw vinger naar links of rechts om de panelen te bekijken. U kunt elk paneel aanpassen met widgets, sneltoetsen (naar uw favoriete applicaties), mappen en achtergronden.

#### OPMERKING: sommige schermafbeeldingen kunnen afwijken. Dit is afhankelijk van uw provider.

Op uw beginscherm kunt u sneltoetsen onder aan het scherm tonen. Met de sneltoetsen hebt u met één aanraking toegang tot uw meest gebruikte functies.

 Tik op het pictogram **Telefoon** om het toetsenblok te openen en een oproep te plaatsen.

 Tik op het pictogram **Contacten** om uw contacten te openen.

 Tik op het pictogram **Berichten** om het berichtenmenu te openen. Hier kunt u een nieuw bericht opstellen.

 Tik op het tabblad **Applicaties** onder aan het scherm. Al uw geïnstalleerde applicaties worden getoond. Tik in de lijst met applicaties op het pictogram van de gewenste applicatie om deze te openen.

OPMERKING: vooraf geïnstalleerde applicaties kunnen verschillen, afhankelijk van de software op uw telefoon of uw serviceprovider.

### Widgets toevoegen aan het beginscherm

U kunt het beginscherm aanpassen door sneltoetsen, widgets of mappen toe te voegen. Vergemakkelijk het gebruik van de telefoon door uw favoriete widgets toe te voegen aan het beginscherm.

**1** Tik in het beginscherm op de toets **Menu** en kies **Nieuw**. U kunt ook het lege gedeelte van het beginscherm lang ingedrukt te houden.

- Tik in het menu **Toevoegen aan 2 startpagina** op het type item dat u wilt toevoegen.
- Kies en tik bijvoorbeeld **Mappen** in de **3**  lijst.
- In het beginscherm wordt een pictogram van de nieuwe map getoond. Sleep dit pictogram naar de gewenste plek in het gewenste paneel en haal uw vinger van het scherm. **4**

TIP! Als u een applicatiepictogram uit het menu Applicaties wilt toevoegen, tikt u op de gewenste applicatie en houdt u deze ingedrukt.

**TIP!** U wist een applicatiepictogram van het beginscherm door het gewenste pictogram lang ingedrukt te houden en naar is te slepen.

OPMERKING: u kunt vooraf geïnstalleerde applicaties niet wissen. (U kunt alleen de pictogrammen van die applicaties op het scherm wissen.)

### Terugkeren naar recent gebruikte applicaties

- **1** Houd de **Home**-toets ingedrukt. Op het scherm wordt nu een pop-upvenster getoond met pictogrammen van applicaties die u onlangs hebt gebruikt.
- Tik op een pictogram om de bijbehorende **2**  applicatie te openen. Of tik op de **Terug**toets om terug te keren naar de huidige applicatie.

## Meldingsbalk

De meldingsbalk bevindt zich boven aan uw scherm.

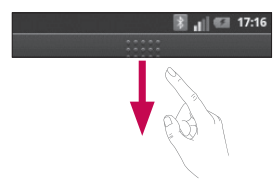

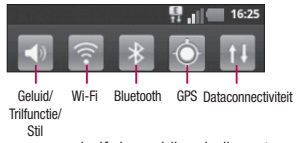

Tik op en verschuif de meldingsbalk met uw vinger.

Of tik in het beginscherm op de **Menu**toets en kies **Meldingen**. Hier kunt u de meldingen voor onder andere geluid, Wi-Fi, Bluetooth en GPS controleren en beheren.

## De statusbalk tonen

Op de statusbalk tonen pictogrammen verschillende telefoongegevens, zoals signaalsterkte, nieuwe berichten, levensduur van de batterij en actieve Bluetooth- en dataverbindingen.

In onderstaande tabel staan de betekenissen van de pictogrammen die u op de statusbalk kunt zien.

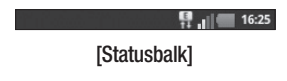

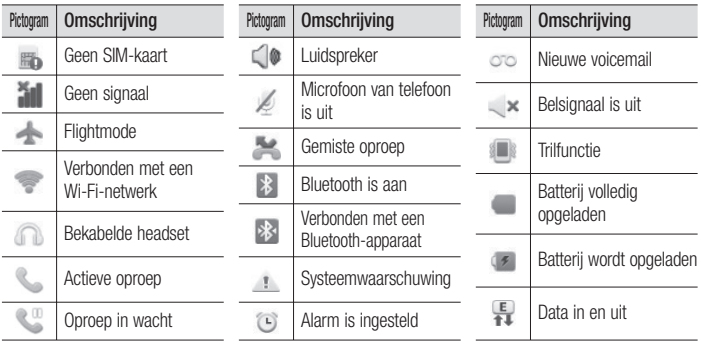

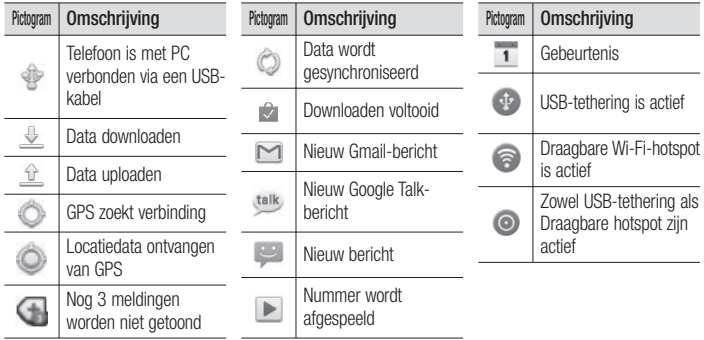

### **Schermtoetsenbord**

U kunt tekst invoeren met behulp van het schermtoetsenbord. Het schermtoetsenbord wordt automatisch op het scherm getoond wanneer u tekst moet invoeren. Als u het toetsenbord handmatig wilt tonen, tik dan gewoon op een tekstveld waar u tekst wilt invoeren.

#### **Het toetsenbord gebruiken en tekst invoeren**

**Tik eenmaal hierop om de volgende** letter als hoofdletter te typen. Tik tweemaal om van alle letters hoofdletters te maken.

**LABC** Tik hierop om te schakelen tussen het numerieke toetsenbord en het symbolentoetsenbord. U kunt dit tabblad ook ingedrukt houden om het instellingenmenu te bekijken.

 Tik om tijdens het schrijven van een bericht een emoticon in te voegen.

 Tik hierop om een spatie in te voeren.

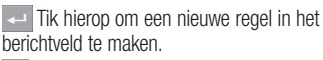

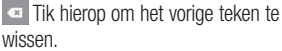

 $\blacktriangleright$  Tik hierop om het schermtoetsenbord te verbergen.

#### **Tekens met accenten invoeren**

Als u Frans of Spaans als tekstinvoertaal kiest, kunt u speciale Franse of Spaanse tekens invoeren (bijvoorbeeld 'á'). Als u bijvoorbeeld "á" wilt invoeren, houd dan de toets "a" ingedrukt tot de inzoomtoets groter wordt en tekens uit verschillende talen worden getoond. Kies

vervolgens het gewenste speciale teken.

## Google-account instellen

Wanneer u de telefoon voor het eerst inschakelt, is het handig om het netwerk te activeren, zodat u zich kunt aanmelden bij uw Google-account en kunt aangeven hoe u bepaalde services van Google wilt gebruiken. **Uw Google-account instellen:** 

\* Meld u bij een Google-account aan op het instellingenscherm dat wordt getoond. OF

\* **Applicaties** > kies een Google-applicatie, zoals **Gmail** > kies **Volgende** > kies **Maken** om een nieuwe account te maken.

Als u een Google-account hebt, voer dan uw emailadres en wachtwoord in en tik vervolgens op **Aanmelden**.

Nadat u de Google-account op de telefoon hebt ingesteld, wordt de telefoon automatisch gesynchroniseerd met uw Google-account op internet.

Uw contacten, Gmail-berichten, agendagebeurtenissen en andere informatie uit deze applicaties en services op het web worden gesynchroniseerd met uw telefoon. (Dit is afhankelijk van uw synchronisatieinstellingen.)

## Google-account instellen

Nadat u zich hebt aangemeld, kunt u Gmail en andere Google-services op uw telefoon gebruiken.

Wi-Fi

Via Wi-Fi kunt u een snelle internetverbinding gebruiken binnen het dekkingsgebied van het draadloze toegangspunt (AP). Met WiFi kunt u gebruikmaken van draadloos internet zonder extra kosten.

## Wi-Fi inschakelen

Open de meldingsbalk vanuit het beginscherm en tik op Of tik op **Applicaties** > **Opties** > **Verbindingen** en vervolgens **Wi-Fi** 

## Verbinden met Wi-Fi

Kies het Wi-Fi-netwerk waarmee u verbinding wilt maken. Als a wordt getoond, moet u een wachtwoord invoeren voor de verbinding.

### OPMERKING:

- Als u zich buiten een Wi-Fi-gebied bevindt en een 3G-verbinding gebruikt, kunnen extra kosten in rekening worden gebracht.
- Als uw telefoon in de slaapstand gaat wanneer deze is verbonden met Wi-Fi, wordt de Wi-Fi-verbinding automatisch verbroken.

## Wi-Fi

- Als uw telefoon toegang heeft tot 3G-data, kan in dat geval automatisch verbinding met het 3G-netwerk worden gemaakt, waarbij mogelijk extra kosten in rekening worden gebracht.
- De LG-E400 ondersteunt WEP-, WPA/ WPA2-PSK- en 802.1x EAP-beveiliging. Als uw Wi-Fi-provider of netwerkbeheerder een codering heeft ingesteld voor de netwerkbeveiliging, voert u de sleutel in het pop-upvenster in. Als er geen codering is ingesteld, verschijnt het pop-upvenster niet. U kunt de sleutel bij uw Wi-Fi-provider of netwerkbeheerder verkrijgen.

### De dataverbinding van uw telefoon delen

U kunt de mobiele dataverbinding van uw telefoon delen met één computer via een USB-kabel (USB-tethering). U kunt de dataverbinding van uw telefoon ook delen met maximaal vijf apparaten tegelijk door een draagbare Wi-Fi-hotspot van uw telefoon te maken.

Wanneer uw telefoon de dataverbinding deelt wordt een pictogram in de statusbalk en als een actieve melding in de meldingsbalk getoond.

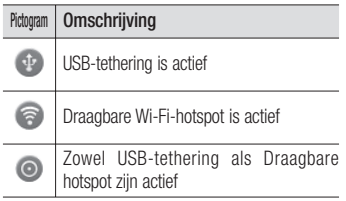

Bezoek http://www.android.com/tether voor de laatste informatie over tethering en draagbare hotspots, waaronder ondersteunde besturingssystemen en andere informatie.

OPMERKING: mogelijk worden er extra kosten in rekening gebracht als er verbinding wordt gemaakt met en gebruik wordt gemaakt van onlineservices. Vraag uw netwerkprovider naar de tarieven.

## USB-tethering en instellingen voor draagbare Wi-Fi-hotspot

- **1** Tik in het beginscherm op het tabblad **Applicaties** en kies **Opties**.
- Tik op **Verbindingen** en selecteer **2 Tethering-instellingen**.
- Kies de opties die u wilt aanpassen. **3**

Wi-Fi

**USB-tethering** – schakel deze optie in om de dataverbinding met het mobiele netwerk van uw telefoon via een USB-verbinding met uw computer te delen.

**Wi-Fi tethering** – schakel deze optie in om de dataverbinding met het mobiele netwerk van uw telefoon als Wi-Fi te delen.

**Help** – hiermee opent u een dialoogvenster met informatie over USB-tethering en draagbare Wi-Fi hotspots. Tevens wordt aangegeven waar u voor meer informatie terecht kunt.

### De dataverbinding van uw telefoon delen via USB

Als op uw computer Windows 7 of een recente Linux-distributie (bijvoorbeeld Ubuntu) als besturingssysteem is geïnstalleerd, hoeft u uw computer waarschijnlijk niet voor te bereiden voor tethering. Als u echter een oudere Windows-versie of een ander besturingssysteem gebruikt, moet u wellicht uw computer wellicht voorbereiden om een netwerkverbinding via USB tot stand te kunnen brengen. Bezoek http://www.

android.com/tether voor de meest actuele informatie over welke besturingssystemen USB-tethering ondersteunen en hoe u deze moet configureren.

### USB-tethering en het delen van data

U kunt de dataverbinding van uw telefoon en de microSD-kaart niet tegelijkertijd via USB delen. Als u uw USB-verbinding gebruikt om uw microSD-kaart beschikbaar te stellen aan uw computer, moet u de koppeling eerst ongedaan maken.

- Gebruik de USB-kabel die bij uw telefoon werd geleverd om de telefoon met uw computer te verbinden. **1**
- **2** Tik in het beginscherm op het tabblad **Applicaties** en kies **Opties**.
- **3** Tik op **Verbindingen** en selecteer **Tethering-instellingen**.
- Schakel **USB-tethering** in. **4**
- De telefoon start met het delen van •de dataverbinding van het mobiele netwerk met uw computer via de USBverbinding. Een actieve melding wordt toegevoegd aan de statusbalk en de meldingsbalk.

## Wi-Fi

Schakel het selectievakje bij **USB-5 tethering** uit om te stoppen met het delen van uw dataverbinding. Of koppel de USB-kabel los.

### De dataverbinding van uw telefoon delen als een draagbare Wi-Fi-hotspot

- **1** Tik in het beginscherm op het tabblad **Applicaties** en kies **Opties**.
- Tik op **Verbindingen** en selecteer **2 Tethering-instellingen**.
- Schakel het selectievakje **Wi-Fi tethering 3**  in.
- Binnen enkele ogenblikken begint de telefoon met het rondzenden van de Wi-Fi-netwerknaam (SSID), zodat u maximaal acht computers of andere apparaten met het netwerk kunt verbinden. Een actieve melding wordt toegevoegd aan de statusbalk en de meldingsbalk.
- **Wanneer het selectievakje bij** Wi-Fi **•** tethering is ingeschakeld, kunt u de netwerknaam wijzigen of het netwerk beveiligen.
- Schakel het selectievakje bij **Wi-Fi 4 tethering** uit om te stoppen met het delen van uw dataverbinding via Wi-Fi.

### Uw draagbare hotspot hernoemen of beveiligen

U kunt de naam van de Wi-Fi-netwerknaam (SSID) van uw telefoon wijzigen en het Wi-Finetwerk beveiligen.

- Tik in het beginscherm op het tabblad **Applicaties** en kies **Opties**. **1**
- Tik op **Verbindingen** en selecteer **2 Tethering-instellingen**.
- Zorg dat het selectievakje **Wi-Fi 3 tethering** is ingeschakeld.
- Tik op **Instellingen voor Wi-Fi tethering**. **4**
- Tik op **Wi-Fi-hotspot configureren**. **5**
- Het dialoogvenster **Wi-Fi-hotspot configureren** wordt geopend.
- U kunt de netwerk-SSID (netwerknaam) die andere computers zien bij het zoeken naar Wi-Fi-netwerken, wijzigen.
- U kunt ook op het menu **Beveiliging** tikken om het netwerk te configureren met WPA2-beveiliging (Wi-Fi Protected Access 2) met een vooraf gedeelde sleutel (PSK).
- Als u op de beveiligingsoptie **WPA2**  •**PSK** tikt, wordt een wachtwoordveld toegevoegd aan het dialoogvenster

## Wi-Fi

**Wi-Fi-hotspot configureren**. Als u een wachtwoord invoert, moet u dat wachtwoord steeds invoeren wanneer u verbinding maakt met de hotspot van de telefoon vanaf een computer of een ander apparaat. Of tik op **Openen** in het menu **Beveiliging** om de beveiliging van het Wi-Fi-netwerk ongedaan te maken.

### LET OP!

Als u Openen instelt als beveiligingsoptie, kunt u niet voorkomen dat anderen zonder toestemming gebruik kunnen maken van onlineservices en krijgt u mogelijk te maken met extra kosten. Om onbevoegd gebruik te voorkomen, raden wij aan de beveiligingsoptie ingeschakeld te laten.

**6** Tik op **Opslaan**.

## Oproepen

## Een oproep plaatsen

- **1** Tik op **c** om het toetsenblok te openen.
- Voer het nummer in met het toetsenblok. **2**  Tik op het pictogram **Wissen Kx** om een cijfer te wissen.
- **3** Tik op het pictogram **Bellen**  $\ll$  om een oproep te plaatsen.
- **4** Tik op het pictogram **Ophangen om** een oproep te beëindigen.

TIP! Als u een + wilt invoeren voor een internationale oproep, tik dan op  $\boxed{0+}$ en houd dit ingedrukt.

## Uw contacten bellen

- **Tik hierop om uw lijst met contacten** te openen. **1**
- Blader door de contactenlijst of voer de **2**  eerste letter(s) in van het contact dat u wilt bellen, door op **Zoeken** te tikken.
- Tik in de lijst op de contactpersoon die **3**  u wilt bellen en tik op het nummer of het pictogram Bellen om een oproep te plaatsen.

## Oproepen

### Een oproep beantwoorden of weigeren

Wanneer het scherm is vergrendeld en uw telefoon overgaat, sleept u het pictogram **Antwoord** naar rechts.

Sleep het pictogram **Weigeren** naar links als u een inkomende oproep wilt weigeren.

## Het gespreksvolume aanpassen

U kunt tijdens een gesprek het volume aanpassen door op de toets Volume

omhoog/omlaag aan de linkerzijde van uw telefoon te drukken.

## Een tweede oproep plaatsen

- **1** Tik tijdens uw eerste oproep op  $\bigoplus$ .
- Kies het nummer of zoek in uw **2**  contacten.
- **3** Tik op het pictogram **Bellen C** om de oproep te plaatsen.
- Beide oproepen worden op het **4**  oproepscherm getoond. Het eerste gesprek wordt vergrendeld en in de wachtstand gezet.
- **5** Tik op het getoonde getal om tussen de oproepen te schakelen. Of tik op **Samenvoegen** om een groepsgesprek tot stand te brengen.
- Tik op **Ophangen** om de actieve oproep **6**  te beëindigen.

OPMERKING: voor elk gesprek worden kosten in rekening gebracht.

### Oproeplogboeken tonen

Tik in het beginscherm op **eite klies** het tabblad **Oproepinfo**.

Hier kunt u een volledige lijst met alle gekozen, ontvangen en gemiste spraakoproepen bekijken.

TIP! Als u op een afzonderlijk gegeven in de oproepgeschiedenis tikt, worden de datum, het tijdstip en de duur van de oproep weergegeven.

**TIP!** Tik op de **Menu-toets en tik op** Alles wissen om alle opgeslagen items te wissen.

# Oproepen

### **Oproepinstellingen**

U kunt oproepinstellingen voor de telefoon configureren, zoals het doorschakelen van oproepen en andere speciale services van uw provider.

- **1** Tik in het beginscherm op het tabblad **Applicaties** om het menu Applicaties te openen.
- Blader naar **Opties** en tik hierop. **2**
- Tik op **Oproep**instellingen en kies de **3**  opties die u wilt aanpassen.

## **Contacten**

U kunt contacten toevoegen aan de telefoon en deze contacten synchroniseren met de contacten in uw Google-account of andere accounts die het synchroniseren van contacten ondersteunen.

### Een contact zoeken

### **In het beginscherm**

- **Tik hierop om uw lijst met contacten** te openen. **1**
- Tik op **Zoeken** en voer met het **2**  toetsenbord de naam van het contact in.

### Een nieuw contact toevoegen

- Tik op **k** voer het nummer van het nieuwe contact in en tik op de **Menu**toets. Tik op **Toevoegen aan contacten** en vervolgens op **Nieuw contact maken**. **1**
- **2** Tik op **2** als u een foto wilt toevoegen aan een nieuw contact. Kies **Foto nemen** of **Uit galerij kiezen**.
- Kies het type contact door te tikken op **3**  .
- Tik op een categorie contactgegevens en voer de gegevens over het contact in. **4**
- Tik op **Opslaan**. **5**

# **Contacten**

### Favoriete contacten

U kunt contacten die u vaak belt toevoegen als favoriete contacten.

### **Een contact toevoegen aan uw favorieten**

- Tik hierop om uw lijst met contacten te openen. **1**
- Tik op een contact om de bijbehorende **2**  gegevens te tonen.
- Tik op de ster rechts van de naam van **3**  het contact. De ster wordt nu goudkleurig.

#### **Een contact in de lijst met favorieten wissen**

- Tik hierop om uw lijst met contacten te openen. **1**
- Tik op het tabblad **Groepen** en kies **2**  boven in de lijst de optie **Favorieten**. Kies een contact om de bijbehorende gegevens te tonen.
- **3** Tik op de gouden ster rechts van de naam van het contact. De ster wordt grijs en het contact wordt uit de favorieten verwijderd.

#### Contacten van een oude telefoon naar de nieuwe telefoon verplaatsen

**Exporteer de contacten met behulp van een PC-synchronisatieprogramma als CSVbestand van uw oude apparaat naar de PC.**

- Installeer de PC-applicatie "LG PC Suite" **1**  op de PC. Voer het programma uit en sluit het apparaat met een USB-kabel aan op de PC.
- Kies bovenaan het scherm **Toestel > 2 Persoonlijke informatie importeren > Contacten importeren.**
- Er verschijnt een pop-upvenster om een **3**  bestand met contactpersonen te openen.
- Selecteer het bestand met **4**  contactpersonen en klik op **Openen**.
- Er verschijnt een pop-upvenster om een nieuwe **5**  contactpersoon van de PC te importeren naar de contactpersonen op het apparaat.
- Als de contactpersonen in het apparaat en **6**  de nieuwe contactpersonen vanuit de PC verschillen, kies dan een contactpersoon die u wilt importeren uit de PC.
- Klik op de knop [OK] om een nieuwe contactpersoon te importeren van de PC naar het apparaat. **7**

# **Berichten**

### **Berichten**

Op de LG-E400 zijn SMS en MMS in één intuïtief, gebruiksvriendelijk menu gecombineerd.

### Een bericht verzenden

- **1** Tik in het beginscherm op het pictogram en tik op **Nieuw bericht** om een leeg bericht te openen.
- Voer de naam of het telefoonnummer van **2**  het contact in het veld **Aan** in. Terwijl u de naam van het contact invoert, worden overeenkomende contacten getoond. U

kunt op een voorgestelde geadresseerde tikken. U kunt meerdere contacten toevoegen.

OPMERKING: als u een tekstbericht naar meerdere personen stuurt, worden per persoon kosten in rekening gebracht.

- Tik op het veld **Bericht invoeren** en **3**  begin daarna met het maken van uw bericht.
- Druk op de **Menu**-toets om het menu **4**  met opties te openen. Kies uit de volgende opties: **Bellen, Contact tonen, Onderwerp toevoegen, Wissen, Antwoorden met** en **Meer.**
- **5** Tik op **Zenden** om uw bericht te verzenden.
- Het berichtenscherm wordt geopend met **6**  uw bericht na de naam of het nummer van de ontvanger. Reacties worden op het scherm getoond. Wanneer u meer berichten bekijkt en verzendt, wordt een berichtenthread gemaakt.

## $\bigwedge$  WAARSCHUWING

De limiet voor 160 tekens verschilt per land en is afhankelijk van de codering en de taal van de SMS.

### WAARSCHUWING

Als u een afbeelding, video of geluid toevoegt aan een SMS, wordt het bericht automatisch omgezet in een MMS en worden de daarbij behorende kosten in rekening gebracht.

OPMERKING: als u tijdens een gesprek een SMS-bericht ontvangt, hoort u een meldsignaal.

## Berichten

### Gegroepeerd vak

U kunt berichten (SMS, MMS) die u met anderen hebt uitgewisseld in chronologische volgorde tonen zodat u eenvoudig een overzicht van uw conversatie kunt zien.

### Smiley's gebruiken

Maak uw berichten nog leuker met smiley's. Tik op de **Menu**-toets als u een nieuw bericht schrijft en kies **Meer** > **Smiley invoegen**.

### De instellingen van uw berichten wijzigen

De berichtinstellingen van uw LG-E400 zijn vooraf gedefinieerd, zodat u direct berichten kunt verzenden. U kunt de instellingen aanpassen aan uw voorkeuren.

### WAARSCHUWING

In deze modus helpt de MMS Client de gebruiker bij het maken van berichten en het verzenden met inhoud die behoort tot het Core MM Content Domain. Deze hulp heeft de vorm van dialoogvensters met waarschuwingen.

# E-mail

### E-mail en het scherm Accounts openen

U kunt de applicatie **E-mail** gebruiken om e-mailberichten van andere services dan Google Mail te lezen. De applicatie E-mail ondersteunt de volgende typen accounts: POP3, IMAP en Exchange.

### **Een e-mailaccount beheren**

Tik in het beginscherm op **Downloads > E-mail** en kies uw E-mailserviceprovider.

Er verschijnt een wizard waarmee u een e-mailaccount kunt toevoegen. Nadat de applicatie is ingesteld, verschijnt de inhoud van uw Postvak IN (als u één account hebt) of het scherm Accounts (als u meerdere accounts hebt).

#### **Het scherm Accounts**

Het scherm Accounts bevat uw gecombineerd Postvak IN en al uw e-mailaccounts.

- Open de applicatie **E-mail**. Als het **1**  scherm Accounts niet wordt getoond, tikt u op de **Menu** toets en klikt u op **Accounts**.
- 2 Kies de e-mailserviceprovider.

# E-mail

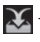

tik hierop om uw Gecombineerde Postvak IN te openen, die alle berichten bevat die op uw accounts zijn ontvangen.

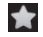

tik hierop om een lijst met berichten met ster te openen.

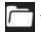

tik op het mappictogram om de map van de account te openen.

U kunt op een account tikken om het bijbehorende Postvak IN te tonen. Het selectievakje bij de standaardaccount waarmee u e-mail verzendt, is ingeschakeld.

#### **Het gecombineerde Postvak IN openen**

Als u de e-mailapplicatie hebt geconfigureerd om e-mailberichten van meerdere accounts te verzenden en te ontvangen, kunt u alle berichten die naar de accounts zijn verzonden, bekijken in het gecombineerde Postvak IN.

- 1 Tik op **E-mail**.
- Tik op **Gecombineerd Inbox** (in het **2**  scherm Accounts). De berichten in het Gecombineerd Postvak IN bevatten een kleurcodering per account aan de linkerzijde. Hierbij worden dezelfde

kleuren gebruikt als voor uw accounts in het scherm Accounts.

Alleen de meest recente e-mailberichten van uw accounts worden naar uw telefoon gedownload. Als u meer (oudere) e-mailberichten wilt downloaden, tikt u onder in de lijst met e-mailberichten op **Meer berichten laden**.

### E-mailberichten schrijven en verzenden

#### **Een e-mailbericht schrijven en verzenden**

- Tik in de **E-mail**applicatie op de **Menu**toets en tik op **Opstellen**. **1**
- Voer het e-mailadres van de geadresseerde **2**  in. Terwijl u tekst invoert, worden overeenkomende e-mailadressen uit uw Contacten getoond. Scheid meerdere e-mailadressen met komma's.
- Tik op de **Menu-**toets en vervolgens **3** op **CC/BCC toevoegen** om een kopie

## E-mail

of blinde kopie te zenden naar andere contacten/e-mailadressen.

- Voer de tekst van het bericht in. **4**
- Tik op de **Menu-**toets en tik op **Bijlage 5 toevoegen** als u een bestand bij het bericht wilt verzenden.
- Tik op de knop **Zenden**. **6**

Als u het bericht nog niet wilt verzenden, tikt u op **Opslaan als concept** om het bericht op te slaan in de map **Concepten**. Tik op een conceptbericht in de map **Concepten** om het bericht verder te bewerken. Als u op de **Terug**- toets **tournal** tikt voordat u een bericht hebt verstuurd, wordt dit bericht ook als concept opgeslagen. Tik op de knop **Wissen** om een bericht, met inbegrip van opgeslagen concepten, te wissen. Als u geen verbinding hebt met een netwerk, bijvoorbeeld wanneer u in flightmode werkt, worden de te verzenden berichten opgeslagen in de map **Outbox** totdat u weer verbinding hebt met een netwerk. Als de map **Outbox** berichten bevat die nog moeten worden verzonden, wordt de map getoond in het scherm Accounts.

Berichten die met een Exchange-account zijn verzonden, bevinden zich niet op de telefoon. Deze berichten staan op de Exchange-server. Als u de verzonden berichten in de map **Verzonden** wilt tonen, tikt u op de **Menu**toets en tik op **Mappen,** tik dan op de map **Verzonden** en selecteer **Vernieuwen** uit het optiemenu.

Accountmappen gebruiken

Elke account beschikt over de mappen **Inbox**, **Outbox**, **Verzonden** en **Concepten**. Afhankelijk van de functies die worden ondersteund door uw serviceprovider, kunnen er nog andere mappen zijn.

TIP! Als er een nieuw e-mailbericht in uw Postvak IN verschijnt, wordt dit gemeld via een geluidssignaal en de trilfunctie.

## E-mail

### E-mailaccounts toevoegen en bewerken

- Een E-mailaccount toevoegen: tik op het **1**  tabblad **Applicaties** en selecteer **E-mail**.
- **2** Kies Microsoft Exchange of Overig en voer accountinstellingen in.
- Als er al een E-mailaccount is ingesteld, **3**  tikt u in het scherm Accounts op de **Menu**-toets en vervolgens op **Account toevoegen**.
- Voer een naam in voor de account, **4**  bevestig hoe u uw naam wilt tonen in

uitgaande e-mailberichten en tik op de knop **Gereed**.

### **De instellingen van een account wijzigen**

- Open het scherm Accounts. **1**
- Tik op de account waarvan u de **2**  instellingen wilt wijzigen, en houd deze account vast. Tik in het menu dat wordt geopend op **Accountinstellingen**.

### **Een e-mailaccount wissen**

- Open het scherm Accounts. **1**
- Tik op de account dat u wilt wissen, en **2**  hou die account vast.
- Tik in het menu dat wordt geopend, op **3 Account verwijderen**.
- Tik in het dialoogvenster op de knop **4 OK** om het wissen van de account te bevestigen.

## Camera

### Meer informatie over de beeldzoeker

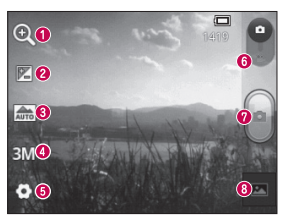

- **Zoomen** inzoomen of uitzoomen. U kunt ook de volumetoetsen aan de zijkant gebruiken.
- **Helderheid**  hiermee bepaalt u de hoeveelheid zonlicht in een afbeelding. Schuif de helderheidsindicator langs de balk naar "-" voor een lagere helderheid of naar "+" voor een beeld met meer helderheid.
- **Scènemodus -** kies uit **Auto, Portret, Liggend, Sport, Zonsondergang**  of **Nacht.**
- **Afbeeldingsgrootte** tik op dit pictogram om de grootte (in pixels) in te stellen van de foto die u maakt.
- $\Theta$  **Instellingen** tik op dit pictogram om het geavanceerde instellingenmenu te openen.
- **Videomodus** schuif dit pictogram omlaag om naar de videomodus te gaan.
- **Een foto maken**
- **Galerij** tik om de laatste foto te tonen die u hebt gemaakt. Hiermee kunt u de galerij openen en opgeslagen foto's in de cameramodus bekijken.

### Snel een foto maken

- Open de applicatie **Camera**. **1**
- Houd de telefoon horizontaal en richt **2**  de lens op het onderwerp dat u wilt fotograferen.
- **3** Druk op de opnameknop ...

### Nadat u een foto hebt gemaakt

De gemaakte foto wordt op het scherm getoond.

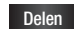

**Delen** Tik op de foto om deze te delen via **Bluetooth, Gmail, E-mail, Google+, Berichten** of **Picasa.**

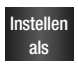

 Tik hierop om de afbeelding als **Pictogram voor contact** of als **Achtergrond** in te stellen.

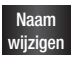

 Tik hierop om de naam van de gemaakte foto te wijzigen.

## Camera

- Tik op dit pictogram om de afbeelding te wissen.
- Tik op dit pictogram om meteen een volgende opname te maken. Uw huidige foto wordt opgeslagen.
	- Tik hierop om de laatste foto die u hebt gemaakt te tonen.

### De geavanceerde instellingen gebruiken

Tik in de zoeker op  $\bullet$  om alle opties voor geavanceerde instellingen weer te geven. Blader door de lijst om de camerainstellingen te wijzigen. Tik op de **Terug**toets nadat u de optie hebt gekozen. **ISO** – de ISO-waarde bepaalt de gevoeligheid van de lichtsensor van de camera. Hoe hoger de ISO-waarde, hoe gevoeliger de camera. Dat is handig onder omstandigheden met weinig licht waarin u de flitser niet kunt gebruiken.

**Witbalans** – kies uit **Automatisch**, **Gloeilamp**, **Zonnig**, **TL-lamp** en **Bewolkt**. **Kleureffect** – kies een kleurtint voor uw nieuwe foto.

**Timer** – met de zelfontspanner kunt u een vertraging instellen na het indrukken van de opnameknop. Kies **Uit**, **3 sec.**, **5 sec.** of **10 sec**. Dit is ideaal als u zelf op de foto wilt staan.

**Sluitergeluid** – kies een van de vier sluitergeluiden.

**Autom. controle** – als u **Autom. controle** inschakelt, verschijnt automatisch de laatste foto die u hebt gemaakt.

**Tag locatie** – schakel deze functie in om de locatie-gebaseerde services van uw telefoon te gebruiken. Maak foto's waar u ook bent en voorzie ze van gegevens over de locatie. Als u getagde afbeeldingen uploadt naar een blog met ondersteuning voor geotags, kunt u de afbeeldingen op de kaart zien.

OPMERKING: deze functie is alleen beschikbaar als GPS is ingeschakeld.

**Opslagruimte** – u kunt de foto's in het telefoongeheugen of in het externe geheugen opslaan.

## Camera

 – alle standaardinstellingen van de camera opnieuw instellen.

 $\Omega$  – tik hierop als u wilt weten hoe een functie werkt. Er wordt dan een korte handleiding getoond.

TIP! Als u de camera afsluit, worden bepaalde instellingen weer ingesteld op hun standaardwaarde, zoals witbalans, kleureffect en timer. Controleer deze instellingen voordat u een nieuwe foto maakt.

TIP! Het menu Instellingen wordt over de zoeker getoond. Wanneer u onderdelen van de beeldkleur of beeldkwaliteit wijzigt, is het resultaat meteen zichtbaar.

### Opgeslagen foto's tonen

U kunt in de **Camera**modus uw opgeslagen foto's openen. Tik hiervoor eerst op en daarna op het scherm. Vervolgens worden **Diavoorstelling** en **Menu** getoond.

TIP! Blader naar links of rechts om andere foto's of video's te tonen.

- tik hierop om een diavoorstelling af te spelen.
- tik hierop om de inhoud te delen of een foto te wissen. Tik op **Meer** om meer opties weer te geven.

**Details** – controleer de informatie over de inhoud.

**Op kaart weergeven**

**Instellen als** – instellen als pictogram voor een contact of als achtergrond.

**Bijsnijden** – uw foto bijsnijden. Beweeg uw vinger over het scherm om het gebied te selecteren.

**Linksom draaien / Rechtsom draaien** – linksom of rechtsom draaien.

# Videocamera

### Meer informatie over de beeldzoeker

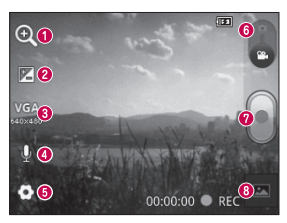

- **Zoomen** inzoomen of uitzoomen. U kunt ook de volumetoetsen aan de zijkant gebruiken.
- **Helderheid**  hiermee bepaalt u de hoeveelheid zonlicht in een video. Schuif de helderheidsindicator langs de balk naar "-" voor een lagere helderheid of naar "+" voor een video met meer helderheid.
- **<sup>6</sup>** Formaat tik op dit pictogram om de grootte (in pixels) in te stellen van de video die u opneemt.
- **<sup>3</sup> Spraak** kies Dempen om een video zonder geluid op te nemen.
- **Instellingen**  tik op dit pictogram om het geavanceerde instellingenmenu te openen.
- **Cameramodus** schuif dit pictogram omhoog om over te schakelen naar de cameramodus.
- **Opnemen starten**
- **Galerij** tik hierop om de laatste video die u hebt opgenomen te tonen. Hiermee kunt u de galerij openen en opgeslagen video's in de videomodus bekijken.

### Snel een video maken

- Schuif de modusknop van de **Camera 1**  omlaag. Het pictogram verandert in **O**.
- De zoeker van de videocamera wordt op **2**  het scherm getoond.
- Houd de telefoon horizontaal en richt de **3**  lens op het onderwerp dat u wilt filmen.
- **4** Tik op de knop Opnemen om de opname te starten.
- **5** REC wordt onder in de zoeker getoond, terwijl een timer de duur van de video aangeeft.

**6** Tik op  $\Box$  op het scherm om het opnemen te beëindigen.

### Nadat u een video hebt gemaakt

Er verschijnt een afbeelding van de video op het scherm.

- 
- **Spelen** Tik hierop om de video af te spelen.

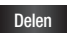

**Delen** Tik op de video om deze te delen via **Bluetooth, Gmail, E-mail, Berichten** of **YouTube.**

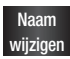

 Tik hierop om de naam van de gekozen video te wijzigen.

# Videocamera

- Tik hierop om de zojuist gemaakte video te verwijderen. Bevestig door op **OK** te tikken. De beeldzoeker wordt opnieuw getoond.
- Tik hierop om meteen een nieuwe video-opname te starten. Uw huidige video wordt opgeslagen.
- Tik hierop om zowel de laatste video die u hebt gemaakt als de galerij te tonen.

### De geavanceerde instellingen gebruiken

Tik in de zoeker op  $\bullet$  om alle opties voor geavanceerde instellingen te tonen. Wijzig de videocamera-instelling door door de lijst te bladeren. Tik op de **Terug**-toets nadat u de optie hebt gekozen.

**Witbalans** – de witbalans zorgt ervoor dat witte gedeelten in de video realistisch zijn. Als u ervoor wilt zorgen dat de camera de witbalans op de juiste manier aanpast, moet u waarschijnlijk de lichtsituatie bepalen. U kunt kiezen uit **Automatisch**, **Gloeilamp**, **Zonnig**, **TL-lamp** of **Bewolkt**.

**Kleureffect** – kies de kleurtint die u voor uw nieuwe weergave wilt gebruiken.

**Autom. controle** – Automatische controle geeft automatisch de laatste video weer die u hebt opgenomen.

**Opslagruimte** – u kunt de videoclip in het telefoongeheugen of in het externe geheugen opslaan.

 – alle standaardinstellingen van de videocamera opnieuw instellen.

 $(2)$  – tik hierop als u wilt weten hoe deze functie werkt. Er wordt dan een korte handleiding getoond.

### Uw opgeslagen video's bekijken

- **1** Tik in de beeldzoeker op  $\approx$ .
- Uw galerij verschijnt op het scherm. **2**
- **3** Tik eenmaal op de gewenste video om deze naar de voorgrond te verplaatsen. Het afspelen wordt automatisch gestart.

### Het volume aanpassen tijdens de weergave van een video

U kunt met behulp van de volumetoetsen links op de telefoon het volume aanpassen van de video die u bekijkt.

# **Multimedia**

### Standaard applicaties

Vanuit de **Standaard applicaties** vindt u nuttige applicaties die vooraf in de **Standaard applicaties** zijn geïnstalleerd. U dient de applicatie op uw telefoon te installeren om deze te kunnen gebruiken. OPMERKING: vooraf geïnstalleerde applicaties kunnen verschillen, afhankelijk van de software op uw telefoon of uw serviceprovider.

### **Galerii**

Tik op het tabblad **Applicaties**, en selecteer **Galerij**. Open een lijst met catalogusbalken waarmee u al uw multimediabestanden kunt opslaan.

### **Weergavemodus**

Tik op **Galerij**. De mapweergave wordt geopend.

Tik op een map. De rasterweergave verschijnt. Als u op een foto tikt, verschijnt de volledige weergave.

### **QuickMemo**

Met de functie **QuickMemo** kunt u memo's en schermopnamen maken.

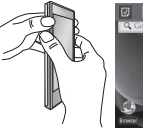

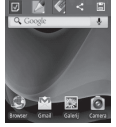

1 Open het scherm QuickMemo door beide volumetoetsen 1 seconde ingedrukt te houden in het scherm dat u wilt vastleggen.

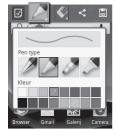

**1** Kies de gewenste menuoptie (Potloodtype, Kleur of Gum) en maak een memo. **2** Kies de gewenste **3** Tik op  $\sim$  in het menu

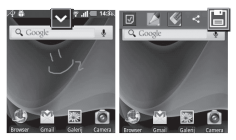

Bewerken en kies om de memo met het huidige scherm op te slaan.

# Multimedia

#### **OPMERKING**

- Gebruik uw vingertoppen wanneer u de functie QuickMemo gebruikt. Gebruik niet uw nagels.
- De schermafbeeldingen en illustraties wijken mogelijk af van wat u daadwerkelijk op de telefoon met de desbetreffende softwareversie ziet.

### De opties van QuickMemo gebruiken

Wanneer u de functie QuickMemo gebruikt, hebt u ook toegang tot QuickMenu-opties.

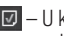

**D** – U kunt al dan niet het achtergrondscherm gebruiken.

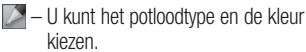

- U kunt een gemaakte memo uitgummen.
- $\leq$  U kunt de huidige QuickMemo naar anderen verzenden.

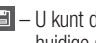

 $\Box$  – U kunt de memo opslaan met het huidige scherm.

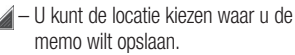

### De opgeslagen QuickMemo tonen

Tik op **Galerij** en kies het album QuickMemo.

### Tonen op datum

Met de **Galerij** van de LG-E400 kunt u uw foto's en video's op datum bekijken. Sleep in de rasterweergave naar rechts. De datum waarop u de foto's hebt genomen, wordt getoond, te beginnen met de recentste datum. Als u een bepaalde datum kiest, worden alle foto's die u die dag hebt genomen gegroepeerd getoond.

### Muziek

De LG-E400 is voorzien van een interne muziekspeler. Hiermee kunt u al uw favoriete nummers afspelen. Tik op Applicatie gevolgd door **Muziek** om de muziekspeler te openen.

### Een nummer afspelen

- Tik in het beginscherm op het tabblad **Applicaties** en kies **Muziek**. **1**
- Tik op **Nummers**. **2**
- Selecteer het gewenste nummer. **3**
- 4 Tik op **u** om het nummer te onderbreken.

# Multimedia

- **5** Tik op  $\rightarrow$  om meteen naar het volgende nummer te gaan.
- **6** Tik op **Referent om terug te gaan naar het** begin van het nummer. Tik twee keer op om terug te gaan naar het vorige nummer.

U kunt tijdens het afspelen van muziek het volume aanpassen door de volumetoetsen links op de telefoon in te drukken (omhoog en omlaag).

Tik op een nummer in de lijst en houd het vast. De opties **Afspelen, Toevoegen aan playlist, Gebruiken als beltoon, Wissen, Details, Delen** en **Zoeken** worden getoond. OPMERKING**:** de auteursrechten van muziekbestanden zijn mogelijk beschermd door internationale verdragen en nationale wetgeving met betrekking tot auteursrechten.

Het kan daarom gebeuren dat u toestemming of een licentie dient aan te vragen om muziek te reproduceren of te kopiëren. Volgens de nationale wetgeving van bepaalde landen is het verboden kopieën voor privégebruik te maken van auteursrechtelijk beschermd materiaal. Controleer de wetgeving van het betreffende land met betrekking tot het gebruik van dergelijk materiaal, voordat u het bestand gaat downloaden of kopiëren.

### Bestanden overbrengen via USB-massaopslagapparaten.

### **Bestanden overbrengen met USBapparaten**

- Sluit de LG-E400 met een USB-kabel aan **1**  op een PC.
- De lijst voor USB-verbindingsmodus **2**  verschijnt. Selecteer de optie USB-opslag.
- **3** Open de map van het verwijderbare geheugen op uw PC. U kunt de inhoud op het apparaat voor massaopslag bekijken op uw PC en de bestanden overbrengen.
- Kopieer de bestanden van uw PC naar de **4**  stationsmap.
- Als u klaar bent, kiest u de optie "Alleen **5**  laden" om de telefoon los te koppelen.

### Muziek- en videobestanden overbrengen naar de telefoon

Sluit uw telefoon met een USB-kabel op **1** de PC aan. Tik in het beginscherm op de meldingsbalk en verschuif deze omlaag. Kies **USB-verbinding > USB-opslag aanzetten** en kies **Map openen** om bestanden weer te geven van het pop-

# Multimedia

upvenster **Verwijderbare schijf** dat in PC verschijnt. Als u geen stuurprogramma voor het LG Android-platform op uw computer hebt geïnstalleerd, moet u de instellingen handmatig wijzigen. Raadpleeg 'Bestanden overbrengen via USB-massaopslagapparaten' voor meer informatie.

- Breng muziek- of videobestanden **2**  over van de PC naar het verwijderbare geheugen van de telefoon.
	- Met een kaartlezer kunt u bestanden van uw PC naar het verwijderbare

geheugen van de telefoon kopiëren of verplaatsen.

- Als er een ondertitelingsbestand beschikbaar is (SRT-bestand met dezelfde naam als het videobestand), plaatst u deze twee bestanden in dezelfde map zodat de ondertiteling automatisch wordt getoond wanneer u het videobestand afspeelt.
- Bij het downloaden van muziek-• of videobestanden moeten de auteursrechten in acht worden genomen. Een beschadigd bestand of

een bestand met een onjuiste extensie kan leiden tot beschadiging van de telefoon.

### Data vanaf de telefoon zenden met Bluetooth

**Data zenden met Bluetooth** U kunt data zenden met Bluetooth door een applicatie voor het zenden van data te starten, en niet vanuit het Bluetooth-menu, zoals bij de meeste andere mobiele telefoons.

\* **Afbeeldingen zenden**: start de applicatie Galerij en kies **Foto** > **Menu**. Klik op

**Delen** en kies **Bluetooth**. Controleer of Bluetooth is ingeschakeld en kies **Scannen naar apparaten**. Kies in de lijst het apparaat waarnaar u data wilt zenden.

- \* **Contacten exporteren:** start de applicatie Contacten. Tik op de adressen waarnaar u wilt exporteren. Tik op de **Menu**-toets en kies **Delen** > **Bluetooth**. Controleer of Bluetooth is ingeschakeld en kies **Scannen naar apparaten**. Kies in de lijst het apparaat waarnaar u data wilt zenden.
- \* **Meerdere gekozen contacten zenden**: start de applicatie Contacten. Om meer

# Multimedia

dan één contact te selecteren tikt u op de **Menu**-toets en tikt u vervolgens op **Delen.** Selecteer de contacten die u wilt verzenden of tik bovenaan op **Alles kiezen** > kies **Delen** > **Bluetooth** > **Bluetooth inschakelen** en selecteer Scannen naar apparaten. > Kies in de lijst het apparaat waarnaar u data wilt verzenden.

\* **Verbinding maken met FTP (deze handset ondersteunt alleen FTPservers):** kies **Opties** > **Verbindingen** > **Bluetooth-instellingen**. Schakel het selectievakje **Zichtbaar** in. U kunt nu op andere apparaten naar uw telefoon zoeken. Zoek de FTP-service en maak verbinding met de FTP-server.

Als u vanaf andere apparaten naar deze • telefoon wilt zoeken, gaat u naar **Opties** > **Verbindingen** > **Bluetooth-instellingen**. Schakel het selectievakje **Zichtbaar** in. Het selectievakje wordt na 120 seconden uitgeschakeld.

# **Accessoires**

### Het alarm instellen

- **1** Tik in het beginscherm op het tabblad **Applicaties** en kies **Klok**.
- 2 Als u een nieuw alarm wilt toevoegen, tikt u op **c** en kiest u **Alarm toevoegen**.
- Stel de tijd in om het alarm in te **3**  schakelen. Nadat u de tijd hebt ingesteld, geeft de LG-E400 via een melding weer hoeveel tijd er nog verstrijkt voordat het alarm afgaat.
- **4** Kies Herhalen, Beltoon of Trillen en voeg een label toe om het alarm een naam te geven. Tik op **Gereed**.

OPMERKING: om alarminstellingen te wijzigen op het alarmlijstscherm, tikt u op de Menu-toets en kiest u Opties. U kunt volgende opties aanpassen: Alarm in stille modus, Alarmvolume, Snooze-duur en Werking knop aan de zijkant.

### De rekenmachine gebruiken

- Tik in het beginscherm op het tabblad **Applicaties** en kies **Calculator**. **1**
- Tik op de numerieke toetsen om cijfers **2**  in te voeren.
- **3** Tik voor eenvoudige berekeningen op de gewenste functie  $(+, -, x$  of  $\div)$  en vervolgens op  $=$ .

## Accessoires

Tik voor ingewikkeldere berekeningen **4**  op de **Menu**-toets, tik op **Geavanceerd** en kies vervolgens sin, cos, tan, log, enzovoort.

### Een gebeurtenis toevoegen aan uw agenda

- **1** Tik in het beginscherm op het tabblad **Applicaties** en kies **Agenda**.
- Tik op de datum om de afspraak te **2**  controleren. Tik op de datum en houd deze vast als u een nieuwe afspraak wilt toevoegen. Tik op **Nieuw**.
- Tik op **Wat** en voer de naam van de **3**  afspraak in. Controleer de datum en geef de begin- en eindtijd voor de gebeurtenis op.
- Tik op **Waar** om de locatie in te voeren. **4**
- Als u een notitie aan de gebeurtenis wilt **5**  toevoegen, tikt u op **Omschrijving** en typt u de notitie.
- Als u het alarm wilt herhalen, stelt u **6 Herhaling** in en zo nodig **Herinneringen**.
- Tik op **Gereed** om de afspraak in **7**  de agenda op te slaan. De dagen waarop een afspraak is opgeslagen,
worden in de agenda met een gekleurd vierkantje aangeduid. Op de begintijd van de afspraak hoort u bovendien een geluidssignaal. Op deze manier kunt u alles gemakkelijk bijhouden.

### De agendaweergave wijzigen

- **1** Tik in het beginscherm op het tabblad **Applicaties** en kies **Agenda**. Tik op **Menu**.
- 2 Kies de agendaweergave voor een bepaalde dag, week of maand.

### **Spraakrecorder**

Met de spraakrecorder kunt u spraakmemo's of andere geluidsbestanden opnemen.

## Een geluid of stem opnemen

- **1** Tik in het beginscherm op het tabblad **Applicaties** en kies **Voice recorder**.
- om de opname te starten. 2 Tik op
- Tik op  $\Box$  om de opname te beëindigen. **3**
- I om de opname te beluisteren.  $4$  Tik on  $\rightarrow$

## Accessoires

#### $OPMERKING:$  tik op  $\blacksquare$  om uw album te openen. U kunt luisteren naar de opgeslagen opname.

Opmerking: de beschikbare opnameduur kan afwijken van de werkelijke duur.

### Een spraakopname verzenden

- Na het opnemen kunt u de audioclip **1**  verzenden door op **Menu > Delen** te tikken.
- Kies uit de opties **Bluetooth, Gmail, 2 E-mail**. Als u **Gmail** en **E-mail** kiest, wordt de spraakopname aan het bericht

toegevoegd. Daarna schrijft en zendt u het bericht op de gebruikelijke wijze.

### Polaris Office

Polaris Office is een professionele, mobiele Office-oplossing waarmee gebruikers verschillende typen Office-documenten, zoals Word-, Excel- en PowerPoint-bestanden, altijd en overal op hun mobiele telefoon kunnen bekijken.

#### **Bestanden beheren**

Polaris Office verschaft mobiele gebruikers handige functies voor bestandsbeheer, zoals het kopiëren, plakken, hernoemen en wissen van bestanden en mappen, op de telefoon.

#### **Bestanden tonen**

Mobiele gebruikers kunnen tegenwoordig vanaf hun mobiele apparaat probleemloos een groot aantal verschillende bestandstypen bekijken, zoals Microsoft Office- en Adobe PDF-documenten. Documenten die worden getoond in Polaris Office, behouden dezelfde objecten en lay-out als de originele documenten.

### App Manager

U kunt uw applicaties beheren met App Manager. U kunt eenvoudig het aantal applicaties controleren dat momenteel wordt uitgevoerd en applicaties sluiten. U kunt ook de applicaties wissen die u op uw apparaat hebt geïnstalleerd.

## Het web

### **Browser**

De browser opent de weg naar de snelle, kleurrijke wereld van games, muziek, nieuws, sport, entertainment en nog veel meer, en dat alles rechtstreeks op uw mobiele telefoon. Waar u ook bent en waarin u ook maar geïnteresseerd bent.

OPMERKING: er worden extra kosten in rekening gebracht als u verbinding maakt met deze services en inhoud downloadt. Vraag uw netwerkprovider naar de tarieven.

## De browserwerkbalk gebruiken

- Tik hierop om een pagina terug te gaan.
- Tik hierop om een pagina verder te gaan. Als u op de **Terug**-toets drukt, gebeurt het tegenovergestelde: dan gaat u namelijk terug naar de vorige pagina.
- Tik hierop om alle geopende vensters te tonen.
- Tik hierop om een nieuw venster te openen.

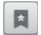

Favoriet toevoegen/tonen en **Meest bezocht, Later lezen** en **Geschiedenis** tonen.

## Opties gebruiken

Tik op de toets **Menu** om opties te bekijken.

 **Later lezen** – De huidige website toevoegen en later lezen.

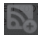

 **RSS-feeds toevoegen** – de huidige webpagina aan de RSS-feed toevoegen.

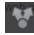

 **Pagina delen** – de webpagina met anderen delen.

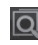

 **Zoeken op pagina** – letters of woorden op de huidige webpagina zoeken.

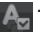

 **Tekst kiezen** – tekst van de huidige webpagina kopiëren.

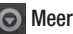

- **Homepage**  hiermee gaat u naar de **•** startpagina.
- **•** Startpagina instellen hiermee stelt u de huidige pagina in als uw startpagina.
- **Snelkoppeling naar startpagina •toevoegen** – hiermee voegt u een

## Het web

snelkoppeling naar de huidige webpagina toe aan het beginscherm.

- **Pagina-informatie**  hiermee geeft u **•** informatie over de pagina weer.
- **Downloads**  hiermee geeft u de **•** downloadgeschiedenis weer.
- **Opties**  de instellingen van de **•** webbrowser wijzigen.

TIP! Druk op de Terug-toets om terug te keren naar de vorige webpagina.

## **Opties**

Tik in het beginscherm op het tabblad **Applicaties**, blader naar **Opties** en tik hierop.

### **Verbindingen**

Hier kunt u de instellingen voor Wi-Fi en Bluetooth beheren. Ook kunt u mobiele netwerken instellen en de flightmode activeren.

**Flightmode** – na het inschakelen van de flightmode zijn alle draadloze verbindingen uitgeschakeld.

**Wi-Fi** – tik om in te schakelen: schakelt Wi-Fi in om te verbinden met beschikbare Wi-Fi-netwerken.

**Wi-Fi-instellingen** – hiermee kunt u draadloze toegangspunten instellen en beheren. Stel netwerkmelding in of voeg een nieuw Wi-Fi-netwerk toe. Het scherm met geavanceerde Wi-Fi-instellingen kunt u openen vanuit het scherm Wi-Fi-instellingen. Tik op de **Menu**-toets en op **Geavanceerd**.

## **Inties**

#### TIP! Een MAC-adres verkrijgen

Voor het instellen van een verbinding met sommige draadloze netwerken met een MAC-filter moet u mogelijk het MAC-adres van uw LG-E400 opgeven in de router.

U vindt het MAC-adres als volgt: tik op Applicaties > Opties > Verbindingen > Wi-Fi-instellingen, en tik op de Menu-toets. Kies daarna Geavanceerd > MAC-adres.

**Bluetooth** – tik om in te schakelen: schakelt Bluetooth in om verbinding te maken met Bluetooth-apparaten.

**Bluetooth-instellingen** – hier kunt u de apparaatnaam instellen, apparaten als zichtbaar instellen en zoeken naar andere apparaten. Of bekijk de lijst met Bluetoothapparaten die u eerder hebt geconfigureerd of die zijn gedetecteerd toen de telefoon de vorige keer naar Bluetooth-apparaten heeft gezocht.

**Tethering-instellingen** – hiermee kunt u de instellingen USB-tethering en Wi-Fi tethering configureren.

**VPN-instellingen** – toont de lijst met VPN's (Virtual Private Networks) die u eerder hebt geconfigureerd. Hier kunt u verschillende soorten VPN's toevoegen.

**Mobiele netwerken** – hier kunt u opties instellen voor data-roaming, netwerkmodus en mobiele providers, namen van toegangspunten (APN's), enzovoort.

### Oproep

#### **< Vaste nummers >**

Kies **Vaste nummers** om de functie in te schakelen waarbij u met deze telefoon alleen naar een door uzelf samengestelde lijst nummers kunt bellen. Hiervoor hebt u de PIN2-code nodig. Deze is verkrijgbaar bij uw provider. Alleen nummers die in de lijst zijn opgenomen, kunnen met de telefoon worden gebeld.

### **< Voicemail >**

**Voicemail service** – hiermee kunt u de voicemailservice van uw provider kiezen. **Voicemail instellingen** – als u de voicemailservice van uw provider gebruikt, kunt u met deze optie het telefoonnummer invoeren dat u gebruikt voor het beluisteren en beheren van uw voicemail.

## **Opties**

#### **< Andere instellingen voor bellen >**

**Afwijsbericht** – wanneer u een inkomende oproep wilt afwijzen, kunt u met deze functie snel een afwijsbericht verzenden. Dit is handig wanneer u tijdens een vergadering een oproep moet weigeren.

**Oproep doorschakelen** - geef op wanneer u oproepen wilt doorschakelen: altijd, wanneer de lijn bezet is, wanneer u de oproep niet beantwoordt of wanneer u geen bereik hebt.

116 wachtwoord voor oproepblokkering in. Neem **Oproep blokkeren** – kies wanneer u oproepen wilt blokkeren. Voer het

contact op met uw netwerkprovider voor meer informatie over deze service.

**Oproep afwijzen** – hiermee kunt u de functie voor het weigeren van oproepen instellen. Kies uit **Uit, Afwijzen op lijst** of **Alles afwijzen**.

**Gesprekskosten** – hiermee kunt u de kosten van uw oproepen bekijken. (Deze service is netwerkafhankelijk; sommige providers ondersteunen deze functie niet.)

**Gespreksduur** – hiermee kunt u de duur bekijken van: laatste oproep, alle oproepen, gekozen oproepen en ontvangen oproepen. **Overige oproepinstellingen** – hier kunt u de volgende instellingen wijzigen:

**Beller-ID** – hier kunt u opgeven of u wilt dat uw nummer bij een uitgaande oproep wordt weergegeven. (Deze service is netwerkafhankelijk; sommige providers ondersteunen deze functie niet.)

**Wisselgesprek** – als Wisselgesprek is geactiveerd, krijgt u een melding van een inkomende oproep wanneer u aan het bellen bent (afhankelijk van uw netwerkprovider).

### **Geluid**

#### **< Algemeen >**

**Stille modus** – hiermee kunt u alle geluiden (inclusief beltonen en meldsignalen) uitschakelen met uitzondering van het geluid van muziek, video's en alarmen die u hebt ingesteld. U dient media en alarmgeluiden in hun eigen applicaties te dempen.

**Trillen** – u kunt uw telefoon op Trillen instellen wanneer u een inkomende oproep ontvangt.

**Volume** – u kunt het volume voor beltonen, media en alarmen instellen. Als u de optie

## **Opties**

uitschakelt om het volume van inkomende oproepen voor meldingen te gebruiken, kunt u het volume voor inkomende oproepen en meldingen afzonderlijk instellen.

#### **< Inkomende oproepen >**

**Beltoon telefoon** – hiermee kunt u de standaardbeltoon voor inkomende oproepen instellen.

#### **< Meldingen >**

#### **Beltoon voor meldingen** – hiermee kunt u de standaardbeltoon voor meldingen instellen.

#### **< Feedback >**

**Aanraaktonen** – hiermee kunt u instellen dat de telefoon een geluidssignaal geeft wanneer u nummers kiest met het toetsenbord.

**Hoorbare keuze** – hiermee kunt u instellen dat de telefoon een geluidsignaal geeft als u op knoppen, pictogrammen en andere schermelementen tikt.

**Schermblokkeringstoon** – hier kunt u instellen dat uw telefoon een geluid afspeelt bij het vergrendelen en ontgrendelen van het scherm.

#### Weergave

**Helderheid** – de helderheid van het scherm aanpassen.

#### **Auto-rotate scherm** – het scherm automatisch laten draaien wanneer u de telefoon draait.

**Animatie** – een animatie tonen.

**Time-out scherm** – de time-out-tijd voor het scherm instellen.

### Locatie en beveiliging

**Draadloze netwerken gebruiken** – als u **Draadloze netwerken gebruiken** kiest,

wordt uw locatie bij benadering bepaald met behulp van Wi-Fi en mobiele netwerken. Wanneer u op deze optie tikt, wordt u gevraagd of Google uw locatie mag gebruiken voor deze services.

**GPS-satellieten aanzetten** – als u **GPSsatellieten aanzetten** kiest, wordt uw locatie tot op straatniveau bepaald.

**Schermvergrendeling instellen** – hiermee kunt u een ontgrendelingspatroon instellen om uw telefoon te beveiligen. Er worden een aantal schermen geopend die helpen bij het tekenen van een ontgrendelingspatroon. U

## **Opties**

kunt een **PIN** of een **Wachtwoord** instellen in plaats van een **Patroon**, of de instelling op **Geen** laten staan.

Wanneer u uw telefoon inschakelt of het scherm uit de slaapstand haalt, wordt u gevraagd uw ontgrendelingspatroon te tekenen om het scherm te ontgrendelen.

**SIM-vergrendeling instellen** – hiermee kunt u de SIM-kaartvergrendeling instellen of de SIM PIN wijzigen.

**Zichtbare wachtwoorden** – schakel deze optie in om wachtwoorden weer te geven terwijl u deze invoert of schakel deze optie

uit om wachtwoorden te verbergen terwijl u deze invoert.

**Apparaatbeheerders kiezen** – hiermee kunt u een of meer beheerders toevoegen.

#### **Beveiligingsreferenties gebruiken**

– hiermee hebt u toegang tot beveiligingsreferenties.

**Installeren van microSD** – kies deze optie om gecodeerde certificaten van uw microSD te installeren.

**Wachtwoord instellen** – hiermee kunt u het wachtwoord instellen voor de opslag van referenties.

**Opslag wissen** – hiermee kunt u de referentieopslag voor alle inhoud wissen en het wachtwoord opnieuw instellen.

### **Applicaties**

U kunt applicaties beheren en snelstartkoppelingen instellen.

**Onbekende bronnen** – standaardinstelling voor de installatie van andere applicaties dan van Market.

**Applicaties beheren** – geïnstalleerde applicaties beheren en wissen.

**Actieve services** – momenteel uitgevoerde services controleren.

**Opslaggebruik** – de opslagruimte bekijken die wordt gebruikt door applicaties.

**Accugebruik** – hiermee kunt u zien waarvoor de batterij is gebruikt.

**Ontwikkeling** – opties instellen voor de ontwikkeling van applicaties.

### Accounts en synchronisatie

**<Algemene synchronisatie-instellingen> Achtergrondgegevens** – hiermee kunnen applicaties op de achtergrond data

## **Opties**

synchroniseren, ongeacht of u die applicaties op dat moment gebruikt. Door deze instelling uit te schakelen kunt u batterijstroom besparen en wordt het datagebruik kleiner (maar niet nul).

**Auto-synchronisatie** – hiermee kunnen applicaties data synchroniseren, verzenden en ontvangen volgens hun eigen schema.

#### **< Accounts beheren >**

Lijst met alle Google-accounts en andere accounts die u aan de telefoon hebt toegevoegd.

Als u in dit scherm op een account klikt, wordt het bijbehorende accountscherm geopend.

### **Privacy**

Wijzig de instellingen om uw instellingen en data te beheren.

- **Back-up maken:** schakel deze optie in **•** om een back-up van uw instellingen en applicatiedata te maken op de Googleserver.
- **Automatisch terugzetten:** schakel **•** deze optie in om uw instellingen en

applicatiedata terug te zetten wanneer de applicaties opnieuw op uw apparaat worden geïnstalleerd.

**Fabrieksinstellingen:** herstel de **•** fabrieksinstellingen van het apparaat en verwijder alle data. Als u de fabrieksinstellingen van de telefoon op deze wijze herstelt, wordt u gevraagd om dezelfde gegevens in te voeren als bij uw eerste gebruik van Android.

## **Opslagruimte**

### **< Intern geheugen >**

Hiermee controleert u de totale beschikbare ruimte in het interne geheugen. Tik op **Intern geheugen wissen** als u alle gegevens uit het interne geheugen wilt wissen.

### **< MicroSD >**

Hiermee controleert u de totale beschikbare ruimte op de microSD. Tik op **MicroSD ontkoppelen** om deze veilig te verwijderen. Tik op **MicroSD wissen** als u alle data op de microSD wilt wissen.

## **Doties**

### **< Systeemgeheugen >**

Hiermee controleert u de beschikbare ruimte.

### Taal en toetsenbord

U kunt niet alleen de lokale taal en regio, maar ook de toetsenbordinstellingen instellen.

## Spraakinvoer en -uitvoer

**< Spraakinvoer > Spraakherkenning** – met **Spraakherkenning** configureert u de spraakinvoerfunctie van Android.

- **Taal:** hiermee opent u een scherm om de **•** taal te kiezen waarin u tekst invoert.
- **SafeSearch:** hiermee opent u een **•** dialoogvenster waarin u kunt instellen dat Google SafeSearch-filtering bepaalde zoekresultaten blokkeert.
- **Aanstootgevende woorden blokkeren: •** wanneer deze optie bij tekstinvoer via spraak is uitgeschakeld, herkent en schrijft Google-spraakherkenning woorden die veel mensen als aanstootgevend beschouwen. Wanneer deze optie is ingeschakeld,

vervangt Google-spraakherkenning de desbetreffende woorden in transcripties door hekjessymbolen (\*).

**< Spraakuitvoer >**

#### **Tekst-naar-spraak** – met de **Tekst-naarspraak** configureert u de Android tekstnaar-spraaksynthesizer voor applicaties die hiervan gebruik kunnen maken.

OPMERKING: als u geen spraaksynthesizergegevens hebt geïnstalleerd, is alleen de optie Spraakdata installeren beschikbaar.

- **Luisteren naar een voorbeeld:** speelt **•** met uw huidige instellingen een kort voorbeeld van de spraaksynthesizer af.
- **Altijd mijn instellingen gebruiken: •** schakel deze optie in om de instellingen op dit scherm te gebruiken in plaats van de spraaksynthesizerinstellingen die beschikbaar zijn in andere applicaties.
- **Standaardengine:** hiermee opent u een **•**dialoogvenster waarin u kunt instellen welke applicatie voor tekst-naar-spraak u wilt gebruiken (als u er meer dan één hebt geïnstalleerd).

## Opties

- **Spraakdata installeren:** als op uw **•** telefoon geen spraaksynthesizerdata zijn geïnstalleerd, maakt de telefoon verbinding met Play Store en leidt deze u door het proces van het downloaden en installeren van de data. Deze instelling is niet beschikbaar als de data al zijn geïnstalleerd.
- **Spraaksnelheid:** hiermee opent u een **•** dialoogvenster waarin u kunt kiezen hoe snel u de synthesizer wilt laten spreken.
- **Taal:** opent een dialoogvenster waarin **•** u de taal van de tekst kunt opgeven die

u de synthesizer wilt laten lezen. Dit is met name handig in combinatie met de optie **Altijd mijn instellingen gebruiken** om er zeker van te zijn dat de tekst in verschillende applicaties correct wordt uitgesproken.

**Pico TTS**: configureer de **Pico TTS-• instellingen**.

### Toegankelijkheid

U kunt de instellingen bij **Toegankelijkheid** gebruiken om eventuele toegankelijkheidsplug-ins te configureren die u op uw telefoon hebt geïnstalleerd.

OPMERKING: vereist aanvullende plug-ins.

### **Connectiviteit**

#### **Standaard verbindingsmodus** – stel de gewenste modus in (**Alleen laden, USBopslag, PC software** of **USB-tethering**).

**Altijd vragen** – kies deze optie als u het pop-upvenster voor het type USB-verbinding elke keer wilt weergeven wanneer een USBkabel wordt aangesloten.

**Wi-Fi-verbinding** – schakel deze optie in om LG PC Suite via een Wi-Fi-verbinding te gebruiken. Hiervoor moet het Wi-Fi-netwerk zijn geactiveerd voor LG PC Suite via de

optie voor Wi-Fi-verbinding in de instellingen voor Verbindingen.

### Datum en tijd

Gebruik de **Datum- en tijd**instellingen om aan te geven hoe datums worden weergegeven. U kunt deze instellingen ook gebruiken om uw eigen tijd en tijdzone in te stellen in plaats van de huidige tijd vanaf het mobiele netwerk te halen.

### Over de telefoon

Juridische informatie, telefoonstatus en softwareversie tonen.

## Software-update

### Software-update voor telefoon

#### **Software-update voor mobiele telefoons van LG via internet**

Ga voor meer informatie over deze functie naar http://update.lgmobile.com of http:// www.lg.com/common/ index.isp  $\rightarrow$  kies land en taal.

Met deze functie kunt u de firmware van uw telefoon eenvoudig via internet naar de nieuwere versie bijwerken zonder dat u daarvoor naar een servicecenter hoeft te gaan. Deze functie is alleen beschikbaar als LG de nieuwere versie van de firmware beschikbaar stelt voor uw toestel.

De firmware-update voor de mobiele telefoon vereist gedurende het gehele updateproces volledige aandacht van de gebruiker. Zorg ervoor dat u alle instructies en opmerkingen leest voordat u verdergaat naar de volgende stap. Let op: verwijder de USB-datakabel of de batterij niet tijdens de upgrade. Hierdoor kan uw mobiele telefoon ernstig beschadigd raken.

OPMERKING: LG behoudt zich het recht voor om naar eigen inzicht updates alleen beschikbaar te stellen voor bepaalde

modellen en kan de beschikbaarheid van de nieuwere versie van de firmware niet garanderen voor alle handset-modellen.

#### **Software voor mobiele telefoons van LG via Over-the-Air (OTA) bijwerken**

Met deze functie kunt u de software van uw telefoon eenvoudig via OTA naar de nieuwere versie bijwerken zonder dat u daarvoor een USB-datakabel hoeft aan te sluiten. Deze functie is alleen beschikbaar als LG de nieuwere versie van de firmware beschikbaar stelt voor uw toestel.

#### Controleer eerst de softwareversie op uw mobiele telefoon: **Opties > Over de telefoon > Software-update > Controleer nu voor update.**

U kunt de update ook 1 uur, 4 uur, 8 uur of 24 uur uitstellen. In dat geval geeft de applicatie u na de ingestelde tijd een melding dat u de software moet bijwerken. U kunt updates ook handmatig uitvoeren. OPMERKING: de beschikbaarheid van deze functie is afhankelijk van netwerkprovider, regio of land.

## Software-update

## DivX Mobile **DILX**

**OVER DIVX-VIDEO:** DivX® is een digitaal videoformaat dat is ontwikkeld door DivX, LLC, een dochterbedrijf van Rovi Corporation. Dit is een officieel DivX Certified®-apparaat waarmee u DivX-video's kunt afspelen. Ga naar divx.com voor meer informatie en software om uw bestanden om te zetten in DivX-video's.

#### **OVER DIVX VIDEO-ON-DEMAND: dit DivX Certified**®-apparaat moet worden

geregistreerd om gekochte DivX Video-on-Demand-films (VOD) te kunnen afspelen.

Voor de registratiecode gaat u naar het gedeelte DivX VOD in het instellingenmenu van het apparaat. Ga naar vod.divx.com voor meer informatie over het voltooien van uw registratie.

**DivX Certified® voor het afspelen van DivX®-video's tot 320 x 240.** 

**DivX®, DivX Certified® en bijbehorende logo's zijn handelsmerken van Rovi Corporation of haar dochterbedrijven en worden onder licentie gebruikt.**

#### Opmerking:

#### Open source-software

Ga voor de bijbehorende broncode onder GPL, LGPL, MPL en andere open source-licenties naar http://opensource. lge.com/

Alle genoemde licentievoorwaarden, disclaimers en opmerkingen kunnen samen met de broncode worden gedownload.

## **Accessoires**

Deze accessoires zijn beschikbaar voor gebruik met de LG-E400. (**Onderstaande items zijn mogelijk optioneel**.)

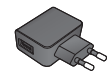

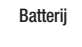

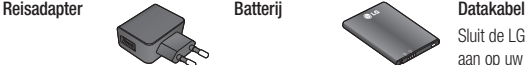

Sluit de LG-E400 aan op uw PC.

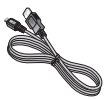

#### **Gebruikershandleiding**

Meer informatie over de LG-E400.

#### OPMERKING:

- Gebruik altijd originele LG-accessoires. •
- Als u dit niet doet, kan de garantie vervallen. •
- Accessoires kunnen per regio variëren. •

## Technische gegevens

**Omgevingstemperaturen**

**Max:** +55 °C (ontladen), +45 °C (laden) **Min:** -10 °C

In dit hoofdstuk worden problemen behandeld waarmee u mogelijk te maken krijgt tijdens het gebruik van uw telefoon. Voor sommige problemen dient u contact op te nemen met uw serviceprovider, maar de meeste problemen kunt u eenvoudig zelf verhelpen.

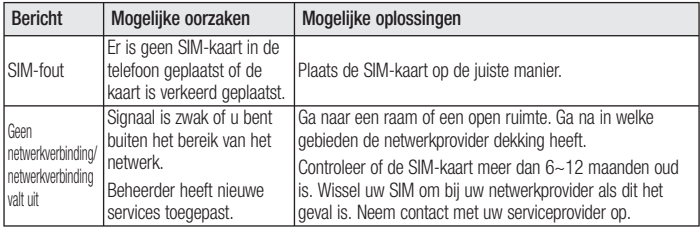

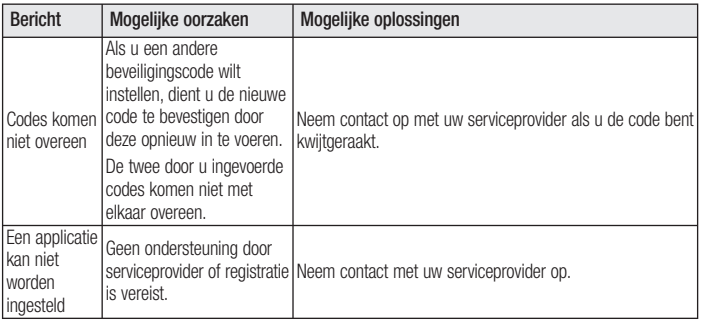

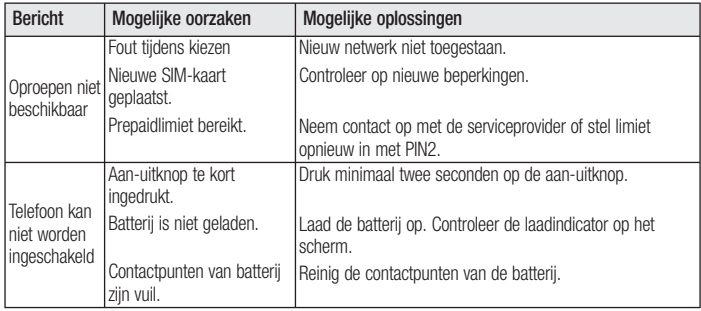

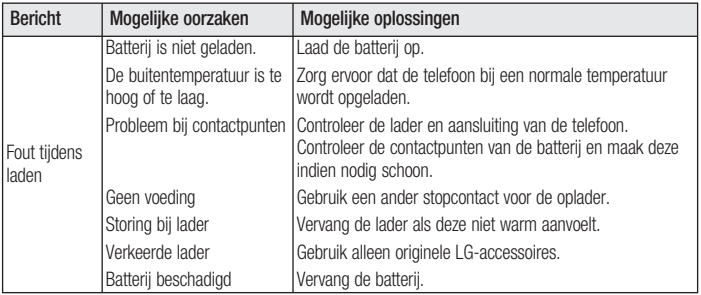

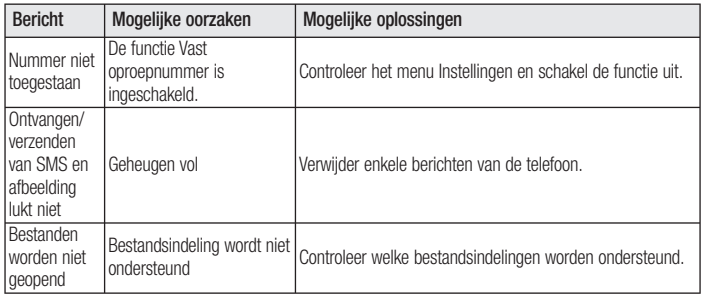

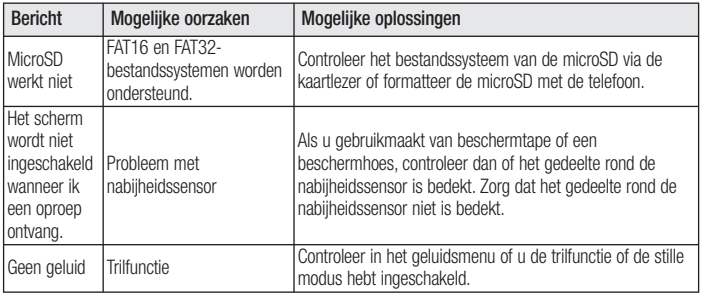

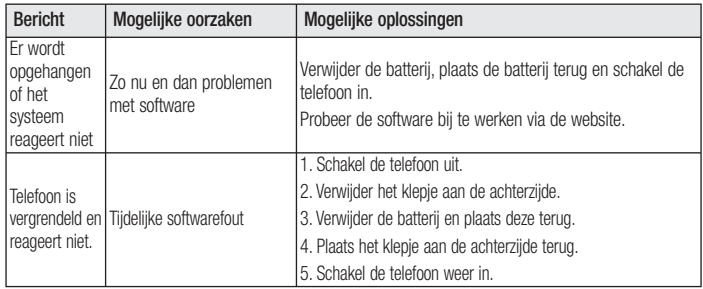

**English** 

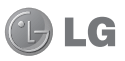

# LG-E400 Quick Reference Guide

#### **This guide will help you understand your new mobile phone. It will provide you with useful explanations of features on your phone.**

- Some of the contents of this manual may not apply to your phone. This depends on your phone's software and your service provider.
- This handset is not recommended for the visually impaired because of its touch screen keyboard.
- Copyright ©2012 LG Electronics, Inc. All rights reserved. LG and the LG logo are registered trademarks of LG Group and its related entities. All other trademarks are the property of their respective owners.
- Google™, Google Maps™, Gmail™, Google Talk™ and Android Market™ are trademarks of Google, Inc.

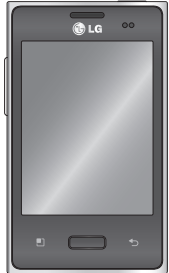

## Getting to know your phone

To turn on your phone, press and hold the Power key for 3 seconds. To turn off the phone, press and hold the Power key for 3 seconds, then touch **Power off** and **OK**.

#### **Speaker/Receiver Power/Lock key** Switch your phone on/off by pressing and holding this key.  $\overline{\phantom{a}}$ Turn off and lock the screen. NOTE: Proximity sensor **Proximity sensor** When receiving and making calls. **Menu key**  the proximity sensor automatically Check what options are available. turns the backlight off and locks the touch keypad by sensing when **Home key**  the phone is near your ear. This Return to home from any screen. extends battery life and prevents **Back key**  the touch keypad from activating unintentionally during calls.Return to the previous screen.
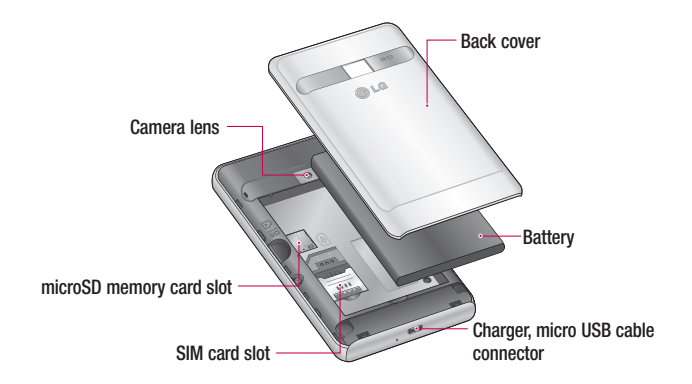

# Getting to know your phone

- **Volume keys**
- **On the home screen**: control **•** ringer volume.
- **During a call**: control your **•** In-Call volume.
- **When playing a track**: control **•** volume continuously.

# WARNING

Placing a heavy object on the phone or sitting on it can damage its LCD and touch screen functions. Do not cover the protective film on the LCD' s proximity sensor. This may cause the sensor to malfunction.

#### TIP! QuickMemo function

Press and hold the Volume Up and Volume Down Keys for one second to use the QuickMemo function.

**Stereo earphone connector**

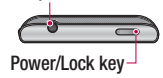

### Unlock screen

Whenever your LG-E400 is not in use, it returns to the lock screen. Drag your finger from bottom to top to unlock the screen.

### Home

Simply swipe your finger to the left or right to view the panels.

You can customise each panel with widgets, shortcuts (to your favourite applications), folders and wallpaper.

NOTE: Some screen images may be different depending on your phone provider. In your Home screen, you can view quick keys at the bottom of the screen. Quick keys provide easy, one-touch access to the functions you use the most.

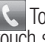

 Touch the **Phone** icon to bring up the touch screen dialpad to make a call.

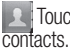

Touch the **Contacts** icon to open your

**Touch the Messaging** icon to access the messaging menu. This is where you can create a new message.

# Getting to know your phone

**133 Touch the Applications** tab at the bottom of the screen. You can then view all your installed applications.

To open the desired application, simply touch the icon in the applications list.

NOTE: Preloaded applications may differ according to your phone's software or your service provider.

# Camera

## Getting to know the viewfinder

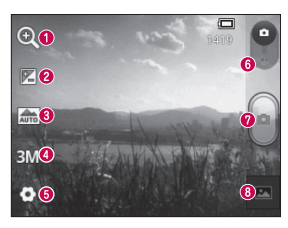

- **Zoom** Zoom in or zoom out. Alternatively you can use the side volume keys.
- **<sup>2</sup>** Brightness This defines and controls the amount of sunlight entering the image. Slide the brightness indicator along the bar towards "-" to lower the brightness of the image or towards "+" to increase it.
- **Scene mode**  Choose from **Auto, Portrait, Landscape, Sports, Sunset** and **Night.**
- *A* Image size Touch to set the size (in pixels) of the picture you take.
- **6** Settings Touch this icon to open the advanced settings menu.
- **<sup>6</sup> Video mode** Slide this icon down to switch to video mode.

#### **Taking a photo**

**Gallery** - Touch to view the last photo you captured. This enables you to access your gallery and view saved photos from within camera mode.

# Video camera

### Getting to know the viewfinder

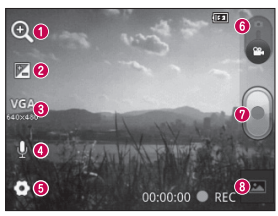

- **Zoom** Zoom in or zoom out. Alternatively you can use the side volume keys.
- **B** Brightness This defines and controls the amount of sunlight entering the video. Slide the brightness indicator along the bar towards "-" to lower the brightness of the video or towards "+" to increase it.
- *s* Video size Touch to set the size (in pixels) of the video you record.
- **Audio recording**  Choose Mute to record a video without sound.
- **B** Settings Touch this icon to open the advanced settings menu.
- **Camera mode** Slide this icon up to switch to camera mode.

**a** Start recording

**Gallery** - Touch to view the last video you recorded. This enables you to access your gallery and view your saved videos from within video mode.

Please check to see whether any problems you encountered with your phone are described in this section before taking the phone in for service or calling a service representative.

## 1. Phone memory

When available space in your phone memory is less than 10%, your phone cannot receive new messages. You need to check your phone memory and delete some data, such as applications or messages, to make more memory available.

### **Managing applications**

- **1** In the Home screen, touch the **Applications** tab, then select **Settings** > **Applications** > **Manage applications**.
- Once all applications appear, scroll to **2**  and select the application you want to uninstall.
- Tap **Uninstall**, then touch **OK** to uninstall **3** the application you selected.

# 2. Optimising battery life

Extend your battery's life between charges by turning off features you don't need to run constantly in the background. You can monitor how applications and system resources consume battery power.

## **Extending your battery's life**

- Turn off radio communications you are not using. If you are not using Wi-Fi, Bluetooth or GPS, turn them off.
- Reduce screen brightness and set a shorter screen timeout.
- Turn off automatic syncing for Gmail, Calendar, Contacts and other applications.
- Some applications you have downloaded may cause your battery life to be reduced. **Checking the battery charge level**
- In the Home screen, touch the **1 Applications** tab, then select **Settings** > **About phone** > **Status**.
- The battery status (Charging, Not **2**  charging) and level (percentage charged) is displayed at the top of the screen.

### **Monitoring and controlling what uses the battery**

- In the Home screen, touch the **1 Applications** tab, then select **Settings > About phone > Battery use**.
- **2** Battery usage time is displayed at the top of the screen. It tells you how long it has been since you last connected to a power source or, if connected to a power source, how long you were last running on battery power. The body of the screen lists applications or services using battery power, from greatest amount to least.

## 3. Installing an open source operating system

If you install and use an open source operating system (OS) on your phone rather than using the OS provided by the manufacturer, your phone may malfunction.

## WARNING

If you install and use an OS other than the one provided by the manufacturer, your phone is no longer covered by the warranty.

## WARNING

To protect your phone and personal data, only download applications from trusted sources, such as Android Market. If there are improperly installed applications on your phone, your phone may not work normally or a serious error may occur. You must uninstall those applications and all their data and settings from the phone.

# 4. Using unlock pattern

Set unlock pattern to secure your phone. This opens a set of screens that guide you through how to draw a screen unlock pattern.

**Caution:** Create a Google account before setting an unlock pattern.

# WARNING

#### Precautions to take when using pattern lock.

It is very important to remember the unlock pattern you set. You will not be able to access your phone if you use an incorrect pattern 5 times. You have 5 opportunities to enter your unlock pattern, PIN or password. If you have used all 5 opportunities, you can try again after 30 seconds.

### **When you can't recall your unlock Pattern, PIN, or Password:**

**If you have forgotten pattern**: If you logged in to your Google account on the phone but failed to enter the correct pattern 5 times. tab the **Forgot pattern** button. You are then required to log in with your Google account to unlock your phone.

If you have not created a Google account on the phone or you forgot it, you have to perform a Hard reset.

**If you have forgotten PIN or Password:** If you forgot your PIN or Password, you need to do Hard reset.

**Caution:** If you perform a hard reset, all user applications and user data are deleted.

# 5. Using the hard reset

If it does not restore to the original condition, use hard reset to initialise your phone. When the phone is turned off, press and hold the **Home** key + **Volume down** key + **Power** key for over ten seconds. When the screen shows the LG logo, release the **Power** key.

After the screen shows the hard reset screen, release the other keys.

Leave your phone for at least a minute while it performs the hard reset, then your phone will be turned on.

Caution: If you perform a hard reset, all user applications and user data are deleted. This cannot be reversed. Remember to back up any important data before performing a hard reset.

# 6. Connecting to Wi-Fi networks

To use Wi-Fi on your phone, you need to access a wireless access point or "hotspot. " Some access points are open and you can simply connect to them. Others are hidden or use security features; you must configure your phone to be able to connect to them. Turn off Wi-Fi when you're not using it to extend the life of your battery.

### **Turning Wi-Fi on and connecting to a Wi-Fi network**

- **1** In the Home screen, touch the **Applications** tab, then select **Settings > Wireless & networks > Wi-Fi settings**.
- Touch **Wi-Fi** to turn it on and begin **2**  scanning for available Wi-Fi networks.
- A list of available Wi-Fi networks is displayed. Secured networks are indicated by a lock icon.
- **3** Touch a network to connect to it.

- If the network is open, you are asked to confirm that you want to connect to that network by touching **Connect**.
- If the network is secure, you're asked to enter a password or other credentials. (Ask your network administrator for details)
- The status bar displays icons that indicate **4**  Wi-Fi status.

## 7. Opening and switching applications

Multitasking is easy with Android because you can keep more than one application running at the same time. There's no need to quit an application before opening another. Use and switch between several open applications. Android manages each application, stopping and starting them as needed to ensure that idle applications don't consume resources unnecessarily.

## **Stopping applications**

- In the Home screen, touch the **1 Applications** tab, then select **Settings** > **Applications** > **Manage applications >**  select **Running**.
- **2** Scroll to the desired application and touch **Stop** to stop it.

**TIP!** To return to recent applications. press and hold the Home key. The screen then displays a list of the applications you used recently.

## 8. Installing PC software (LG PC Suite)

"LG PC Suite" PC application is a program that helps you connect your device to a PC via a USB cable and Wi-Fi. Once connected, you can use the functions of your device from your PC.

**With your "LG PC Suite" PC application, you can...**

- Manage and play your media contents (music, movie, pictures) on your PC.
- Send multimedia contents to your device. •

- Synchronises data (schedules, contacts, bookmarks) in your device and PC.
- Backup the applications in your device.
- Update the softwares in your device. •
- Backup and restore the device.
- Play multimedia contents of your PC from other device.

NOTE: You can use the Help menu from the application to find out how to use your "LG PC Suite" PC application.

## **Installing "LG PC Suite" PC application**

"LG PC Suite" PC application can be downloaded from the webpage of LG.

- Go to www.lg.com and select a country of **1**  your choice.
- Go to **Support > Mobile Phone Support 2 >** Select the Model (LG-E400).
- Click **PC Sync** from **Download**, and **3**  click **WINDOW PC Sync Download** to download **"LG PC Suite"** PC software.

### **System requirements for "LG PC Suite" PC software**

- OS: Windows XP 32 bit(Service pack 2), Windows Vista 32 bit/64 bit, Windows 7 32 bit/64 bit
- CPU: 1GHz or higher processors •
- Memory: 512MB or higher RAMs •
- Graphic card: 1024 x 768 resolution, 32 bit color or higher
- HDD: 100 MB or more free hard disk space (More free hard disk space may be needed depending on the volume of data stored.)

• Required software: LG integrated drivers.

## **NOTE**

### LG Integrated USB Driver

LG integrated USB driver is required to connect an LG device and PC and installed automatically when you install "LG PC Suite" PC software.

## 9. Synchronising your phone to a **Computer**

Data of your device and PC can be synchronised easily with "LG PC Suite " PC application for your convenience. Contacts, schedules, and bookmarks can be synchronised.

The procedure is as follows:

- Connect your device to PC. (Use a USB **1**  cable or Wi-Fi connection.)
- After connection, run the program **2**  and select the device section from the category on the left side of the screen.
- Click [Personal information] to select. **3**
- Select the checkbox of contents to **4**  synchronise and click the Sync button.
- 10. Transferring music, photos and videos using USB mass storage devices
- In the Home screen, touch the **1 Applications** tab, then select **Settings > Storage** to check out the storage media. (If you want to transfer files from or to a memory card, insert a memory card into the phone.)
- Connect the phone to your PC using the **2**  USB cable.
- USB connection mode list will appear, and **3**  select **USB storage** option.
- Open the removable memory folder on **4**  your PC. You can view the mass storage content on your PC and transfer the files.
- Copy the files from your PC to the drive **5**  folder.
- When you are finished, select "Charge **6**  only" option to disconnect the phone.

## 11. Hold your phone straight up

Hold your mobile phone straight up, as you would a regular phone. The LG-E400 has an internal antenna. Be careful not to scratch or damage the back of the phone, as that causes loss of performance.

While making/receiving calls or sending/ receiving data, avoid holding the lower part of the phone where the antenna is located. Doing so may affect call quality.

## 12. When the screen freezes

If the screen freezes or the phone does not respond when you try to operate it: Remove the battery, reinsert it, then turn the phone on. If it still does not work, please contact the service centre.

### 13. Do not connect your phone when you turn on/off your PC.

Make sure you disconnect the data cable between your phone and PC; leaving it connected might cause errors on your PC.